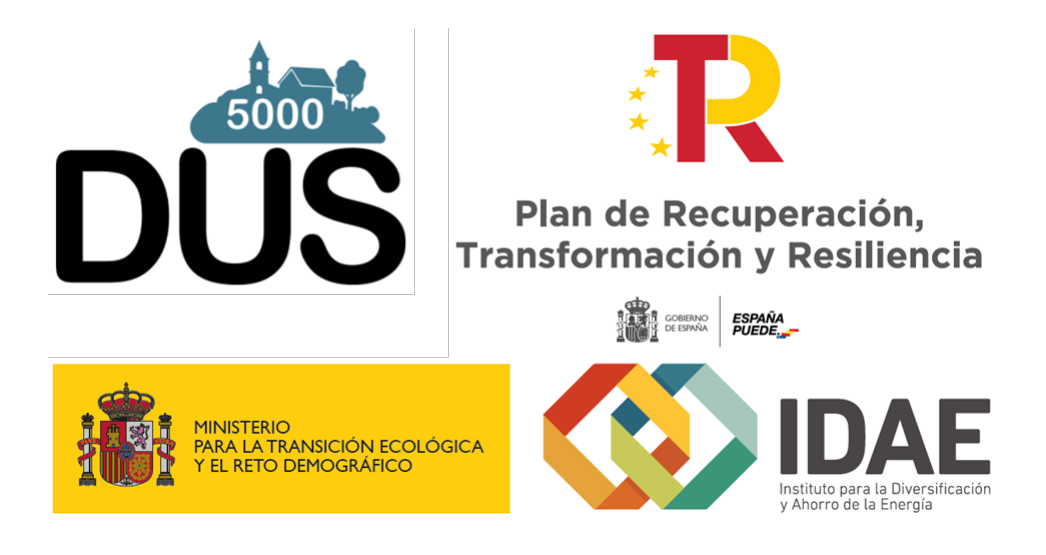

Guía de usuario v1

Presentación de expedientes

Convocatoria de ayudas para inversiones a proyectos singulares locales de energía limpia en municipios de reto demográfico

15 de noviembre 2021

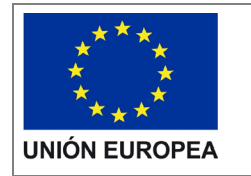

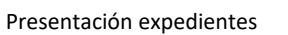

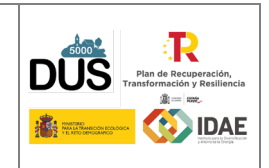

#### Contenido

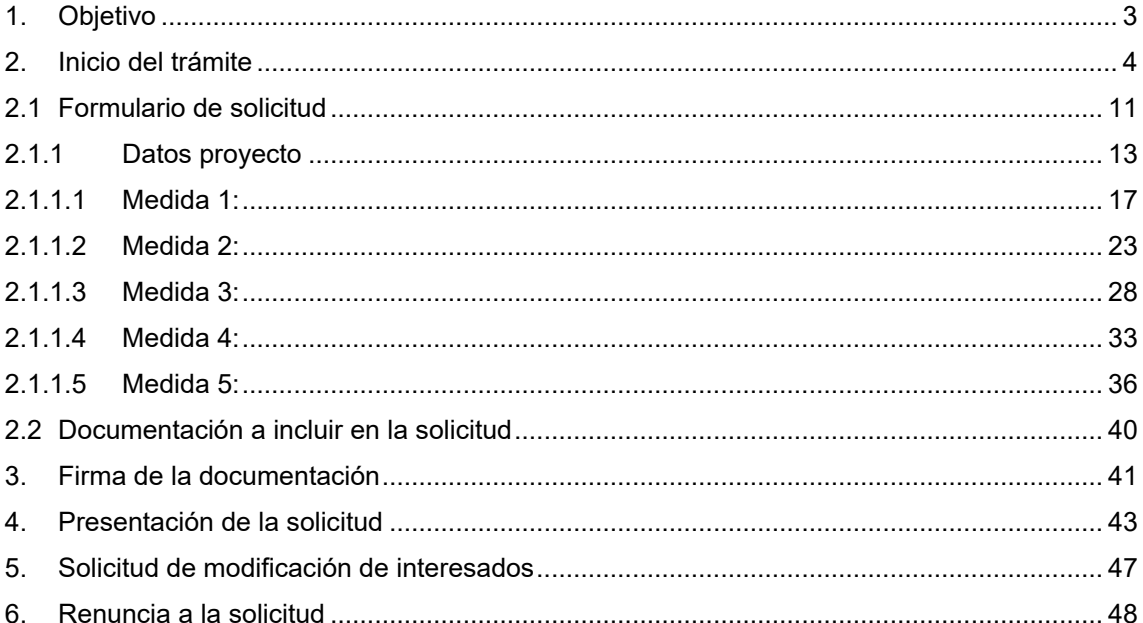

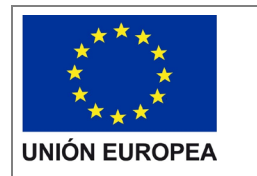

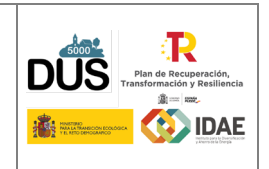

## <span id="page-2-0"></span>1. Objetivo

El objetivo de esta guía es indicar los pasos a seguir al presentar una solicitud de ayuda para inversiones a proyectos singulares locales de energía limpia en municipios de reto demográfico.

Este manual se actualiza para recoger con la mayor claridad posible el funcionamiento de la aplicación informática, por lo que recomendamos que descarguen la versión vigente que se encuentre en la sede electrónica antes de empezar a rellenar el formulario de solicitud.

<https://sede.idae.gob.es/lang/modulo/?refbol=tramites-servicios&refsec=dus-5000>

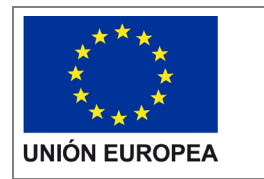

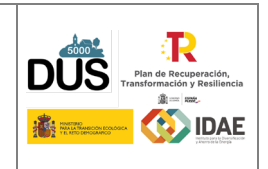

## <span id="page-3-0"></span>2. Inicio del trámite

La solicitud se presentará por vía telemática a partir de la herramienta informática a la que se accede desde la sede electrónica del IDAE [\(https://sede.idae.gob.es\)](https://sede.idae.gob.es/).

Una vez en la página de la sede electrónica del IDAE se debe ir a la pestaña "**TRÁMITES Y SERVICIOS**".

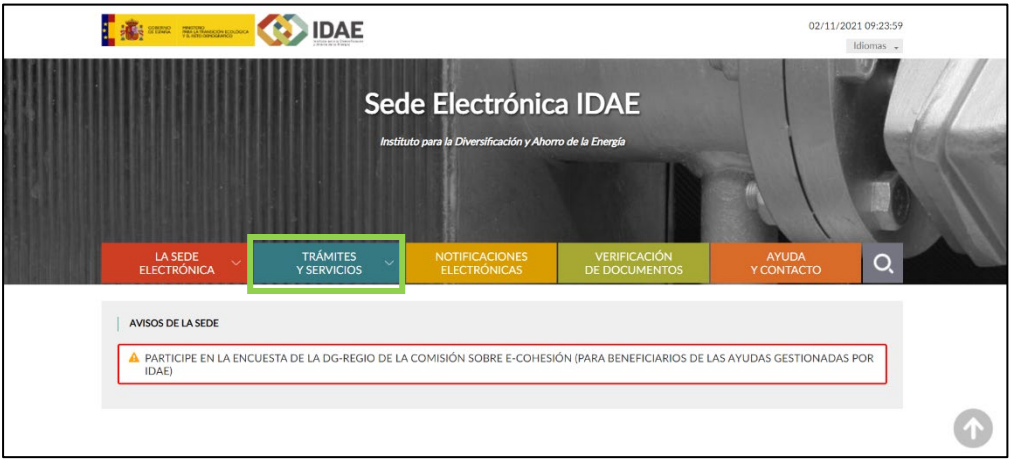

En esa pestaña se muestran diversos programas de ayudas. Se debe pulsar el correspondiente a **DUS 5000**: ayudas para inversiones a proyectos singulares locales de energía limpia en municipios de reto demográfico.

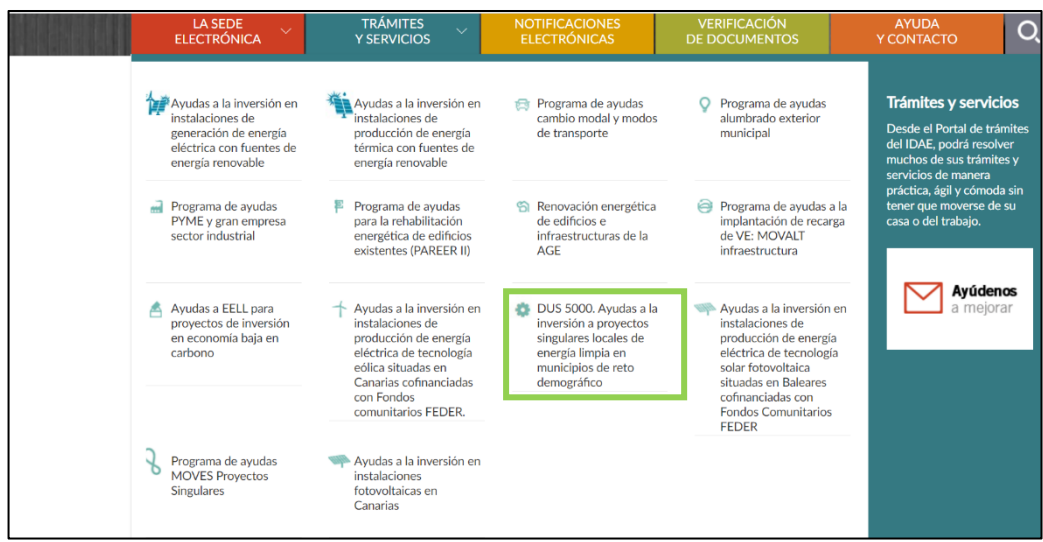

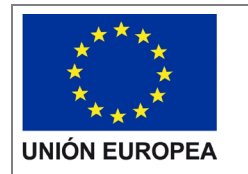

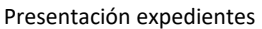

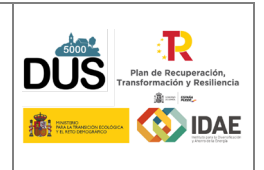

A continuación, en la página a la que llegamos, habrá que hacer click sobre el enlace que se muestra a continuación, debajo del título "**ACCEDER AL TRÁMITE**".

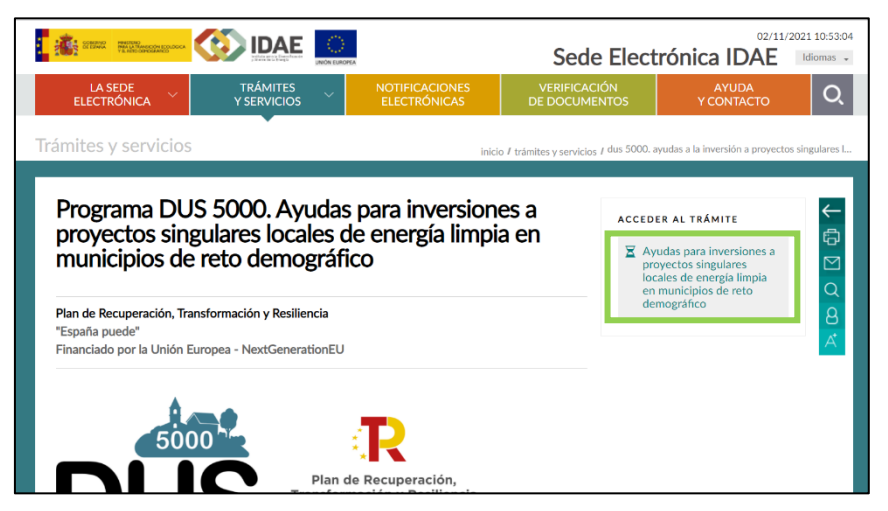

Al pulsar en el enlace "Programa DUS 5000" se accede a otra pantalla para identificarse mediante certificado electrónico (en caso de no disponer de un certificado electrónico o que este no sea válido la aplicación le dará un error).

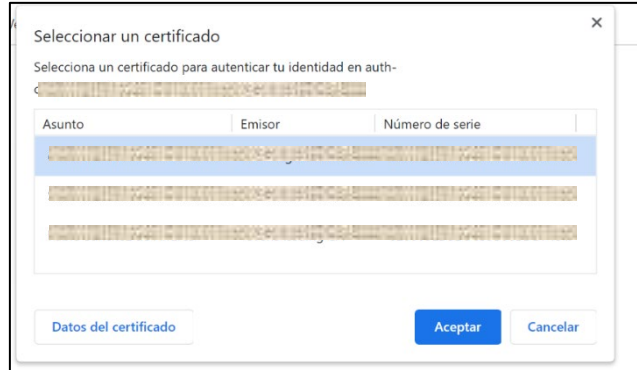

Una vez autentificados, accedemos a la siguiente pantalla:

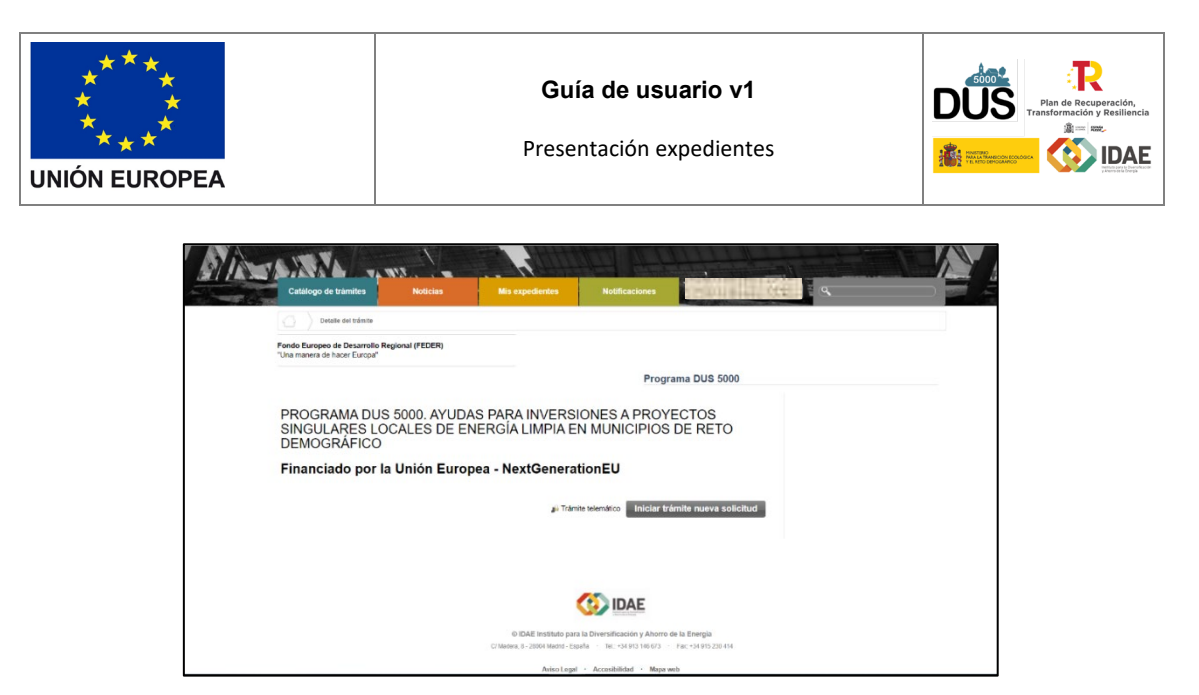

Lo primero que se requiere cuando iniciemos una nueva solicitud es facilitar el correo electrónico asociado al solicitante y que se utilizará para recibir cualquier comunicación sobre este expediente.

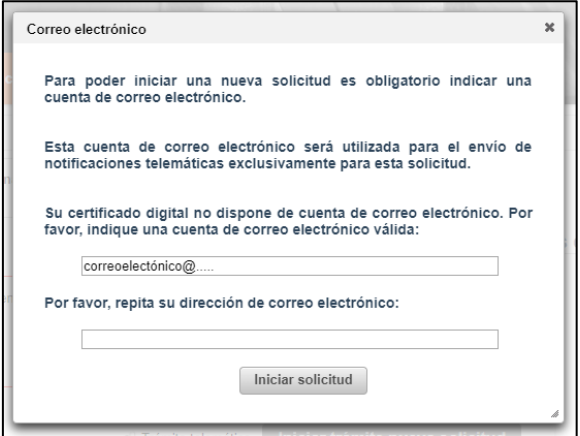

A continuación, accederemos al paso 1 del tramitador de solicitudes:

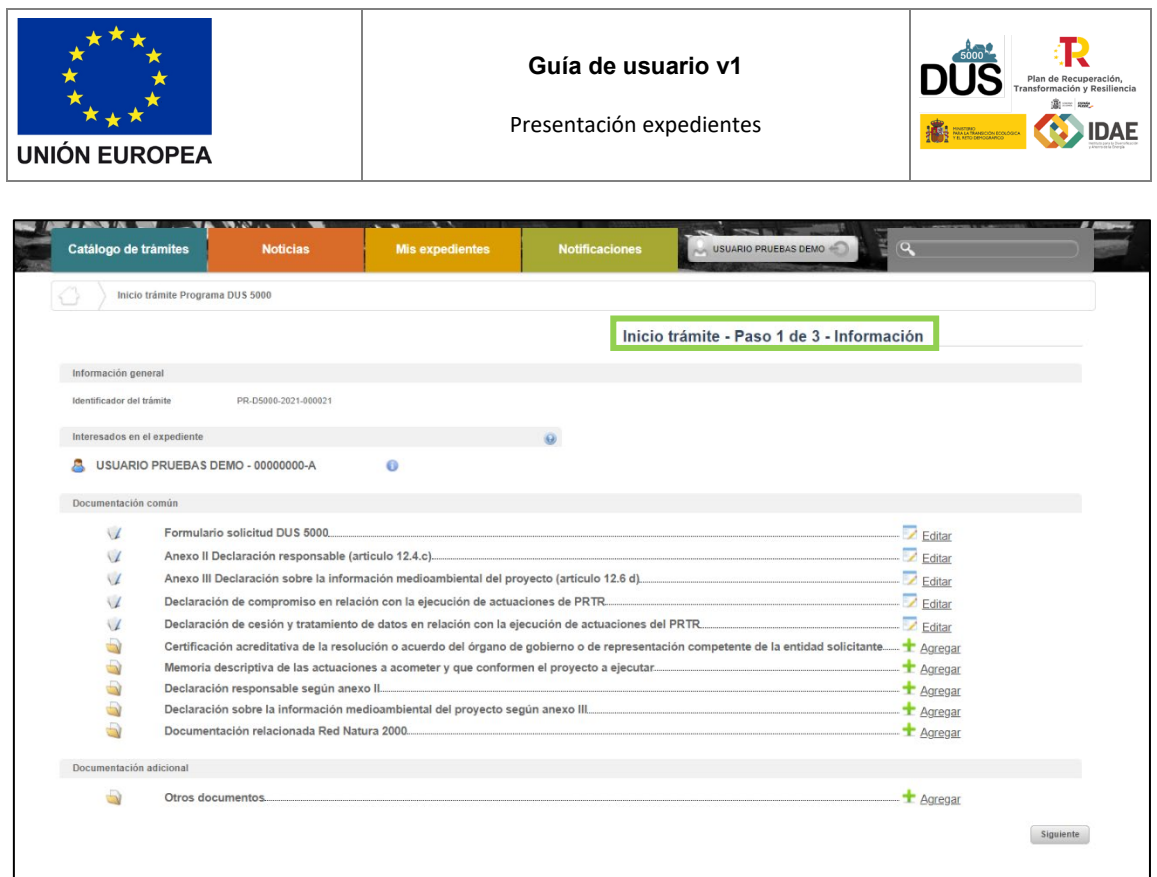

En el apartado **"Información general"** se visualiza el número de expediente asignado para la solicitud.

En el apartado **"Interesados en el expediente"** se visualizan todos los interesados asociados al expediente. Inicialmente solo se asigna al expediente el usuario que inicia la solicitud (Solicitante). Una vez guardado y validado el formulario de solicitud correctamente (se visualizará con el icono  $\prec$ ) se incluyen el beneficiario, representante y contactos que se hayan indicado en el formulario de solicitud.

En el apartado "Documentación común" se visualiza en primer lugar el formulario de solicitud de DUS 5000 y posteriormente los documentos (anexos de declaraciones responsables y otros documentos que se recogen en el artículo 12 de las bases del Programa DUS 5000) que deben cumplimentarse para poder firmar y presentar el expediente, así como las carpetas donde se deben subir estos documentos:

- Formulario solicitud DUS 5000
- Anexo II Declaración responsable (artículo 12.4.c)
- Anexo III Declaración sobre la información medioambiental del proyecto (artículo 12.6 d)

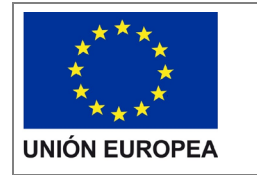

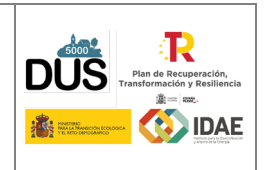

- Declaración de compromiso en relación con la ejecución de actuaciones de PRTR
- Declaración de cesión y tratamiento de datos en relación con la ejecución de actuaciones del PRTR
- Certificación acreditativa de la resolución o acuerdo del órgano de gobierno o de representación competente de la entidad solicitante
- Memoria descriptiva de las actuaciones a acometer y que conformen el proyecto a ejecutar: **En esta carpeta se deberán presentar tantas memorias como medidas contenga el proyecto.**
- Declaración responsable según anexo II
- Declaración sobre la información medioambiental del proyecto según anexo III
- Documentación relacionada Red Natura 2000

Cada una de las carpetas deberá contener sus archivos correspondientes (adjuntados por el solicitante) para poder acceder a la firma y presentación del expediente, es decir, **no** se puede presentar un expediente incompleto.

En el apartado "Documentación adicional" figura la carpeta de "Otros documentos "en la cual el solicitante puede cargar cualquier documentación que considere relevante del expediente y que no esté categorizada dentro de "Documentación común".

Si hubiéramos creado previamente un expediente de solicitud de ayuda (que estuviera guardado en borrador, o que estuviera ya registrado) podremos acceder a dicho expediente a través de la pestaña "**Mis expedientes**" donde encontraremos un enlace a nuestro expediente (enmarcado en un rectángulo verde en la siguiente ventana):

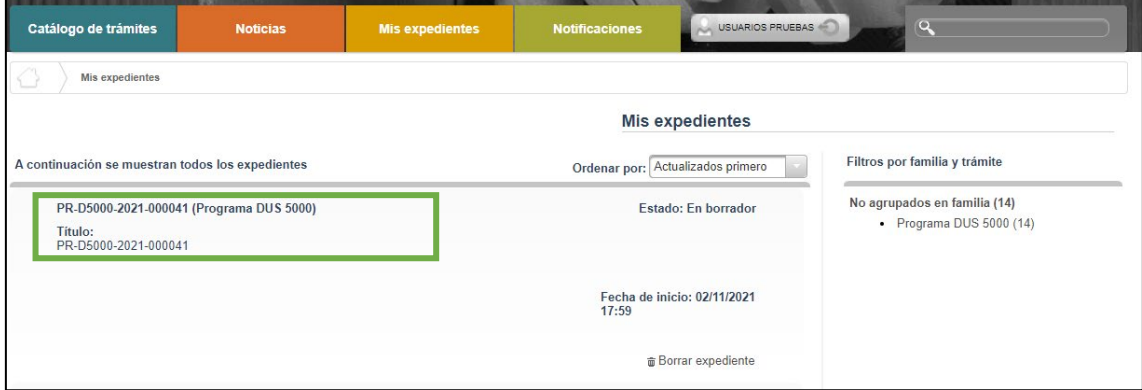

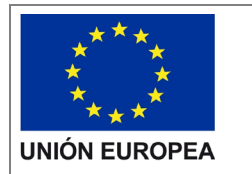

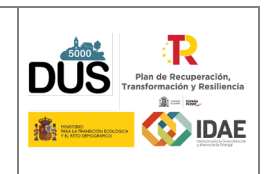

*\*OBSERVACIÓN IMPORTANTE: Dada la gran variabilidad de beneficiarios y actuaciones que pueden presentarse, el programa está diseñado para recoger toda esa casuística. Por ello es importante que conozcan la jerarquía de elementos que se recoge para cada proyecto presentado.*

*Cada proyecto se divide en actuaciones (divisiones del proyecto dentro de un mismo municipio y dentro de una misma medida –de las 5 disponibles en el programa-).* 

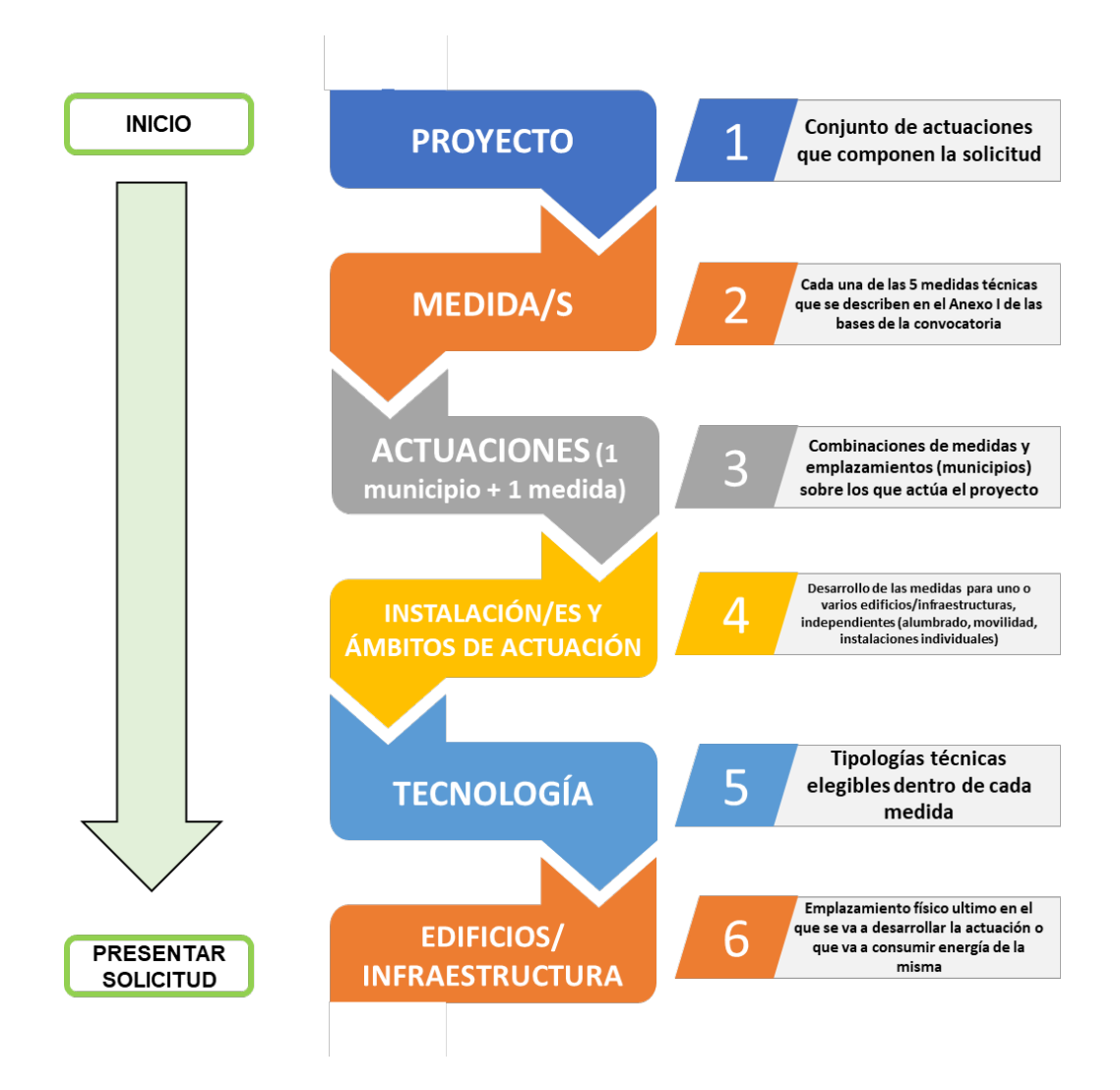

*Por tanto, una entidad supralocal que actúe en varios municipios deberá completar las actuaciones asociadas a cada medida para cada uno de los municipios que integren el proyecto. Además. Dentro de un mismo municipio, el proyecto puede contemplar trabajos en varias medidas (cada una de ellas es una actuación distinta).[ejemplo: actuación 1: (Municipio A + Medida 4); actuación 2: (Municipio A + Medida 5); actuación 3: (Municipio B+ Medida 4)]*

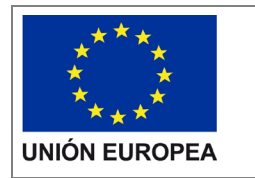

Presentación expedientes

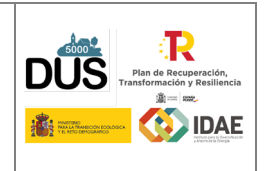

*Finalmente, dentro de cada actuación (municipio-medida) se pueden registrar diferentes instalaciones, tecnologías y edificios. [ejemplo: actuación 4: (Municipio C+ Medida 1 +edificio casa consistorial) ; actuación 4: (Municipio C+ Medida 1 +edificio centro mayores)].*

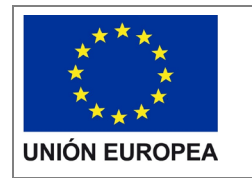

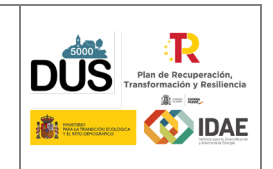

#### <span id="page-10-0"></span>2.1 Formulario de solicitud

A través del enlace "**Editar**", a la derecha del primer apartado ("**Formulario de solicitud**"), dentro de la sección "Documentación común" podremos acceder al formulario de solicitud.

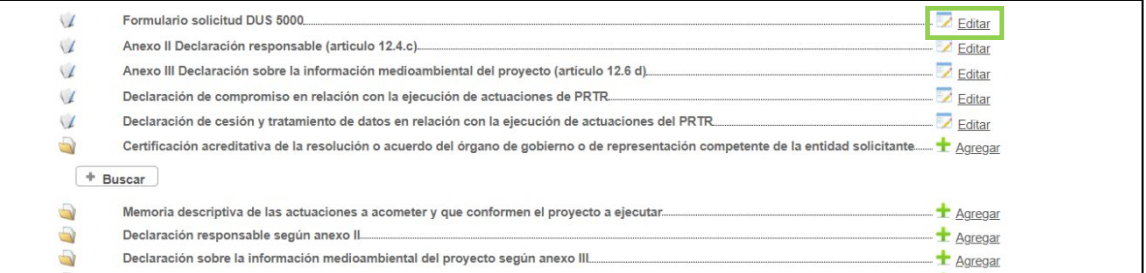

Este formulario consta de 6 pestañas: **BENEFICIARIO**, **REPRESENTANTE**, **CONTACTO, DATOS PROYECTO, OBLIGACIONES TRIBUTARIAS** y **CONDICIONES LEGALES**.

Se debe cumplimentar toda la información que se solicita en cada una de las pestañas. Puede pasar de pestaña en pestaña cumplimentando dicha información.

El botón "**Guardar**" nos permite guardar los datos introducidos parcialmente y volver en otro momento al tramitador para completarlos, pero no valida el formulario.

Para validarlo se debe utilizar el botón "**Guardar y validar**".

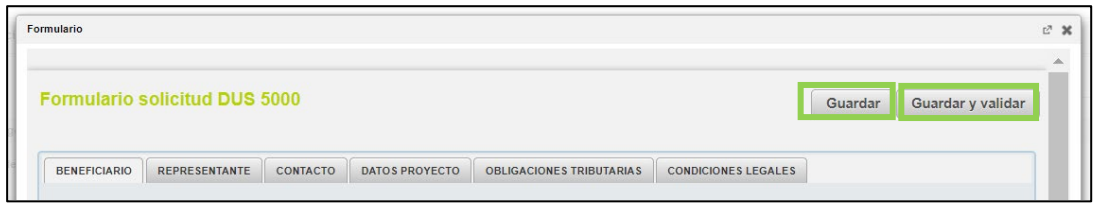

Los campos que son obligatorios están indicados con "(\*)" en color rojo al lado de cada uno de los mismos.

Si hay datos erróneos se genera un mensaje de validación.

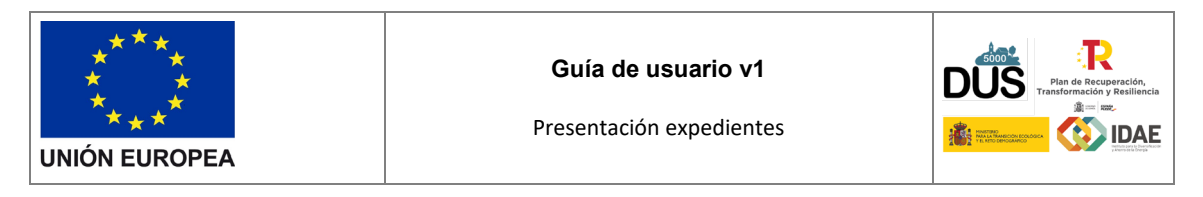

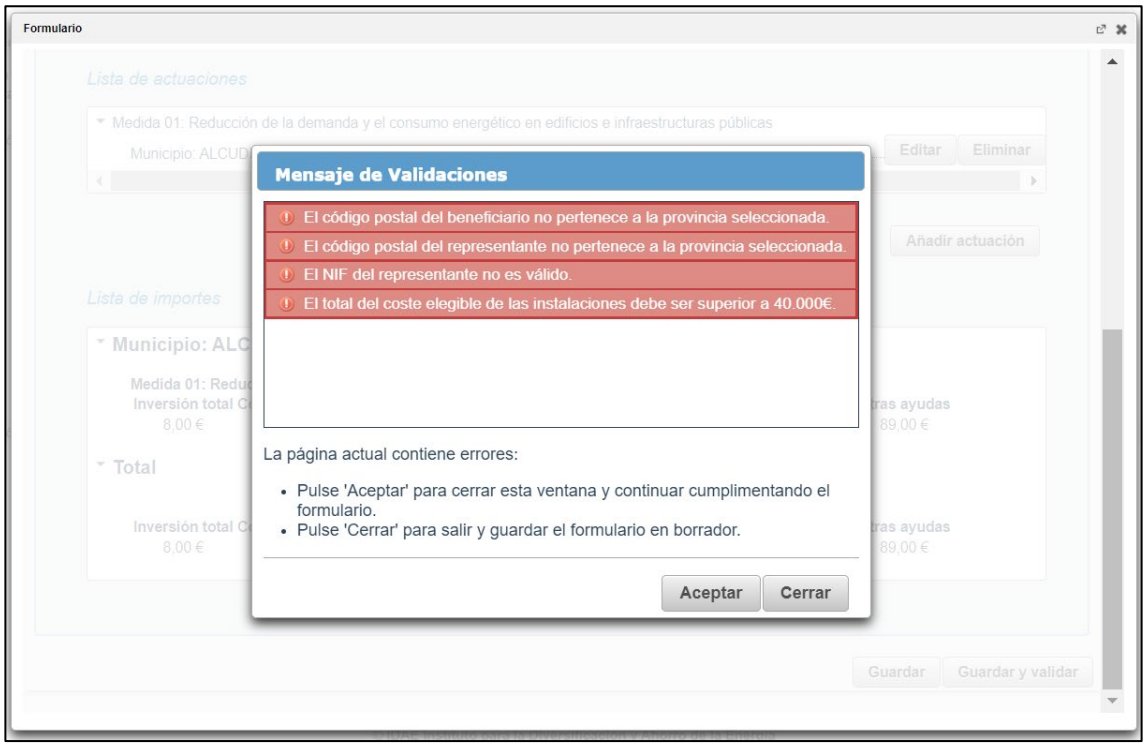

Si todo es correcto, se ha generado una presolicitud, y se podrá completar en ese mismo momento o si desean volver en otro momento a ese expediente podrán hacerlo en un plazo de 15 días (en el que se mantiene la presolicitud activa) según se indica el siguiente mensaje:

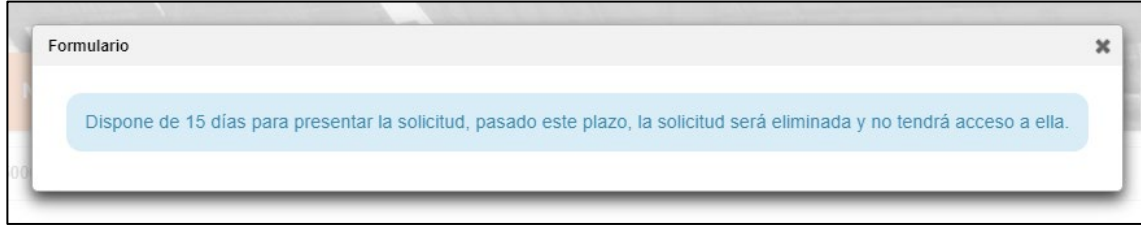

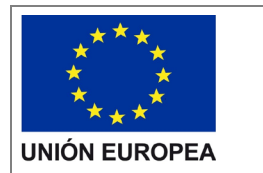

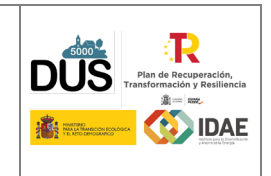

Se comprueba que al añadir actuaciones se actualizan el apartado de incorporación de documentos (en función de los documentos que cada medida concreta requiere):

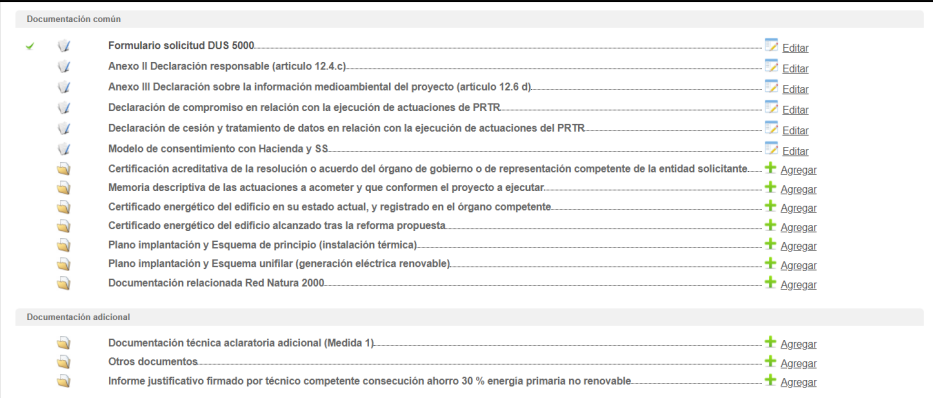

# <span id="page-12-0"></span>2.1.1 Datos proyecto

Para cumplimentar los datos del proyecto, se accede a la pestaña "Datos proyecto".

En esta ventana lo primero que debe introducir es el Título del proyecto y una breve descripción del mismo, además de indicar si el proyecto es o no un proyecto integral, particularidad que modificará los documentos a aportar en la solicitud.

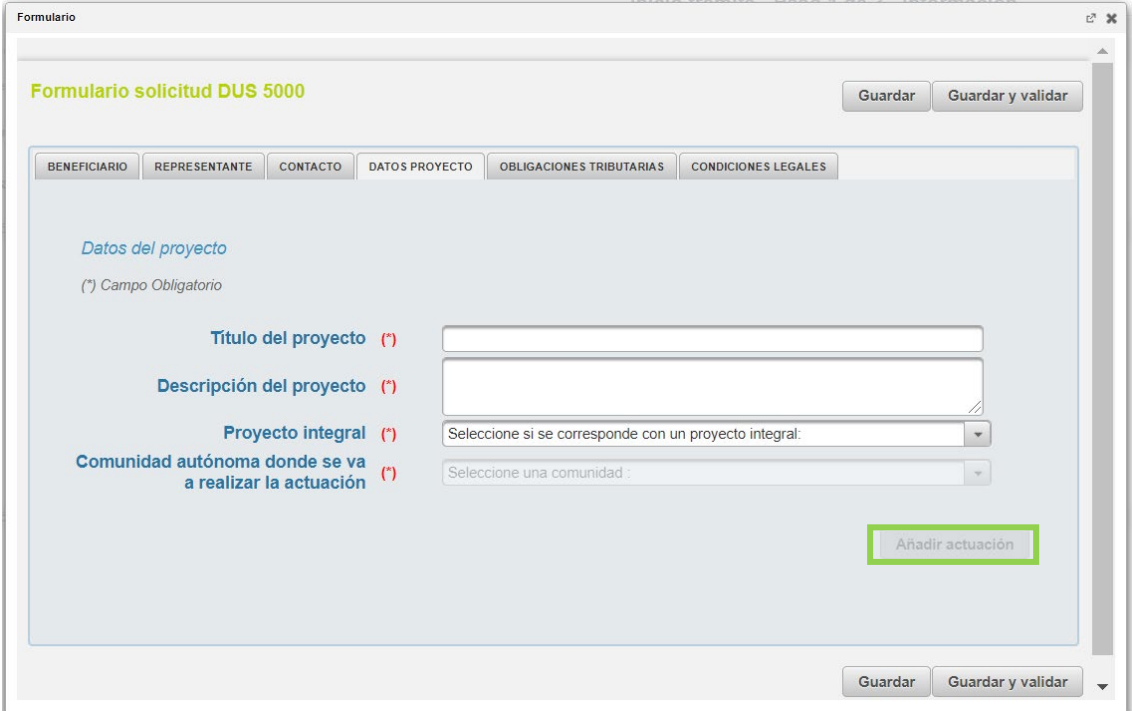

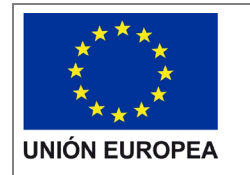

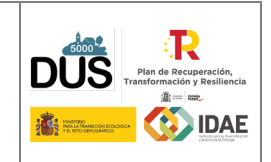

Presentación expedientes

La Comunidad Autónoma del proyecto es la misma que la del Beneficiario, con lo que debe cumplimentarla previamente en la pestaña de "Beneficiario" para poder continuar con los datos del proyecto (y aquí aparecerá autocompletada).

En el caso de beneficiarios que pudieran presentar solicitudes en varias comunidades autónomas, lo pueden hacer presentando una solicitud por cada una de las distintas comunidades y en el campo "Comunidad Autónoma" de la pestaña Beneficiario deben indicar la misma sobre la que se vaya a llevar a cabo el proyecto. Adicionalmente en la casilla de "Otra documentación" deben una aclaración de la dirección fiscal de la entidad. Para casos en los que esta opción no sea posible pueden mandar una consulta, sobre como presentar la solicitud a la siguiente dirección de correo electrónico: [soporteinformatico.DUS5000@idae.es](mailto:soporteinformatico.DUS5000@idae.es)

Si ya se ha informado (añadido) una actuación, en el momento en que se hace, la aplicación vuelve a la pantalla inicial de Datos Proyecto.

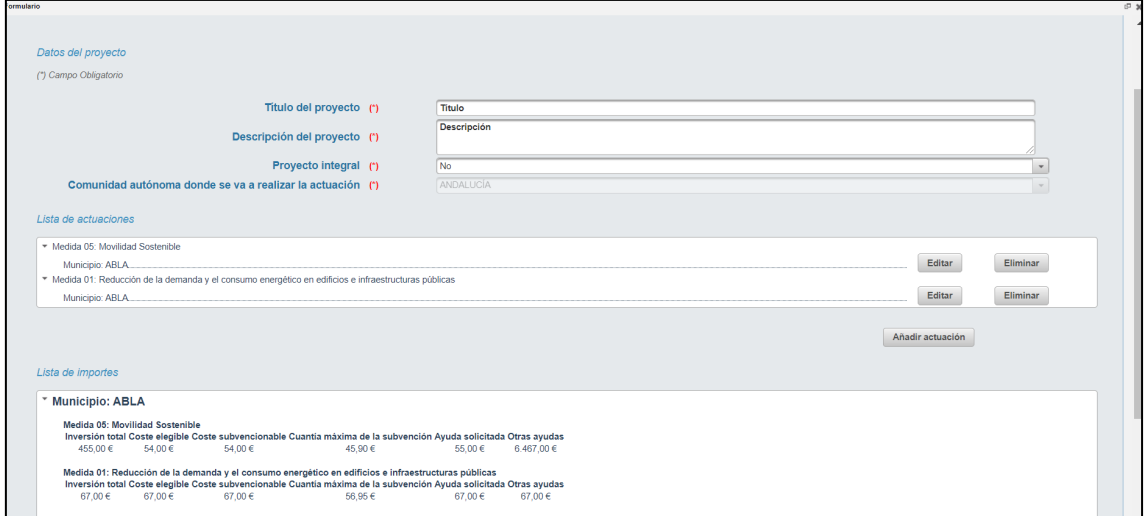

Ahora en la pantalla figura un resumen de las actuaciones solicitadas en el apartado "Lista de actuaciones" y un resumen de los importes de dichas actuaciones en el apartado "Lista de importes".

Dentro de "Lista de actuaciones" y al lado de cada actuación dispone de dos botones "Editar" y "Eliminar". El botón "Editar" le permite editar los datos cumplimentados de la

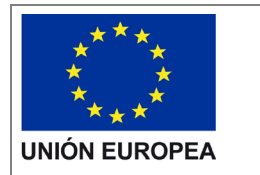

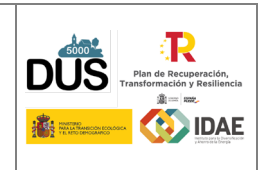

actuación y el botón "Eliminar" le permite eliminar la actuación completa. La aplicación le pedirá confirmación de que realmente desea eliminar dicha actuación.

Si se quiere informar (añadir) una actuación, debe seleccionar "**Añadir actuación**" para añadir las actuaciones que comprenda el proyecto (Actuación implica seleccionar una medida (de las 5 disponibles), provincia y municipio en el que se lleva a cabo).

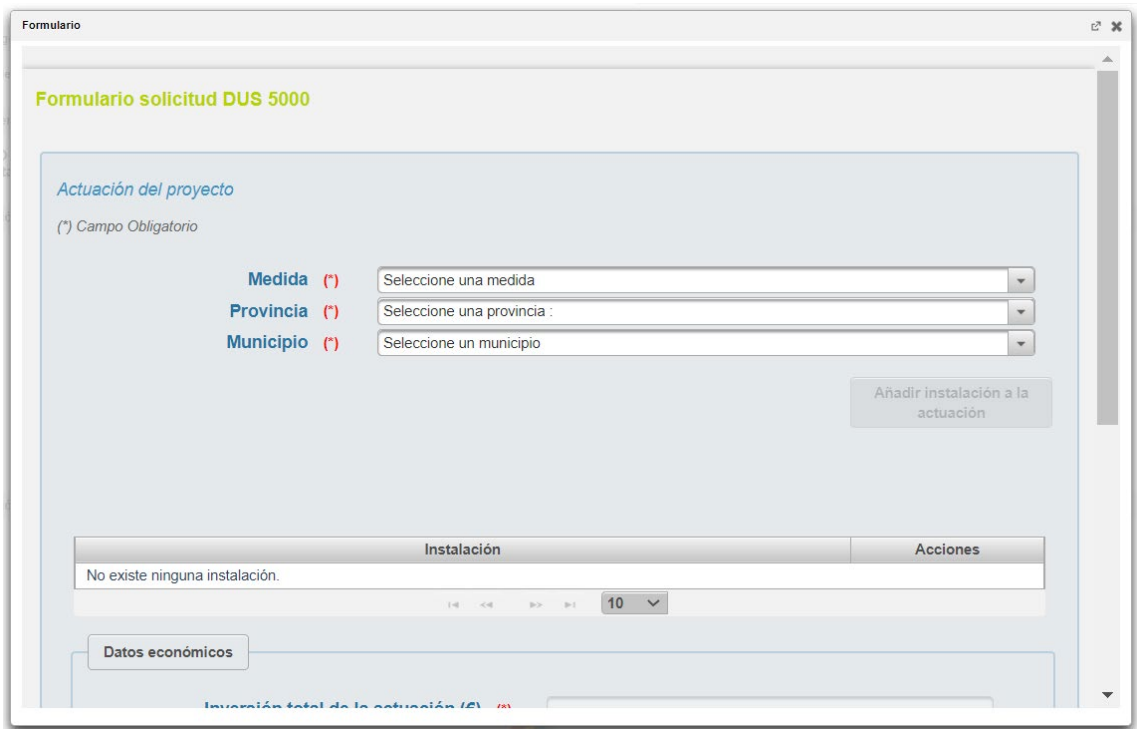

Esto le lleva a una pantalla dónde deberá seleccionar la Medida de la actuación, dentro de las 5 medidas seleccionables, y la Provincia y Municipio donde se va a realizar la misma.

La misma pantalla presenta un bloque resumen de las instalaciones de la actuación y de los datos económicos acumulados de la misma.

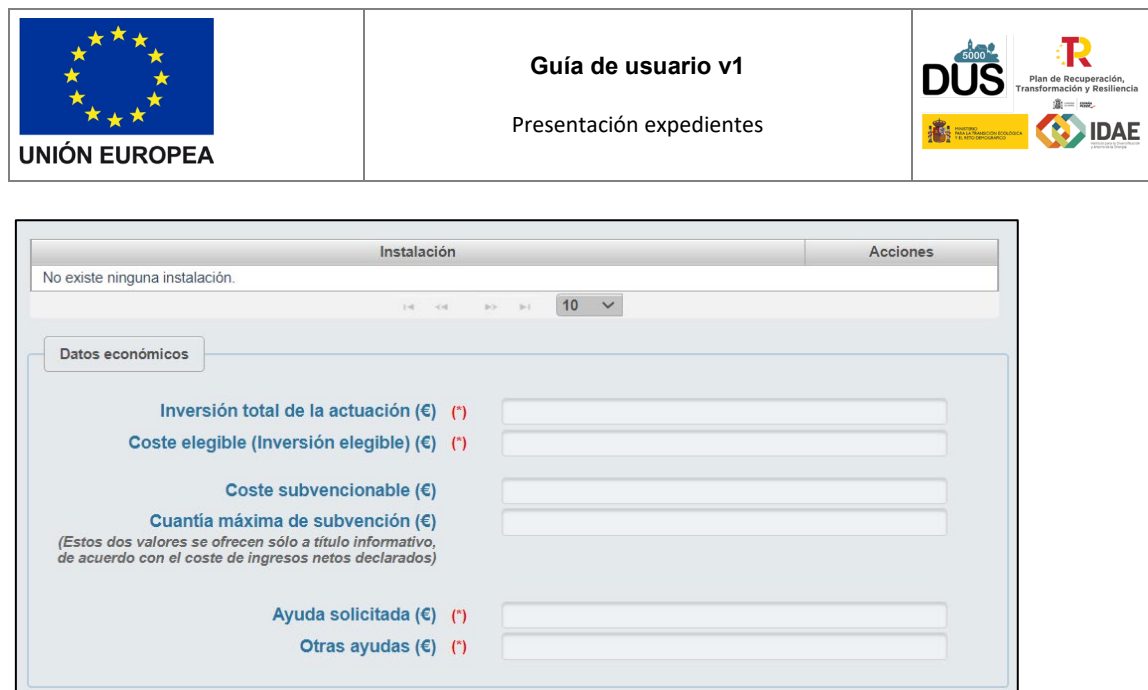

El botón "**Volver**" le permite volver a la pantalla inicial de Datos del Proyecto sin guardar las últimas modificaciones en los datos de la actuación.

El Botón "**Guardar actuación**" le permite guardar los datos referidos a esa actuación (una medida a realizar sobre una provincia y un municipio). Si no ha seleccionado valor en ninguno de estos campos y pulsa en "Guardar actuación" surge un mensaje de aviso indicándole que dichos campos son obligatorios para realizar dicha acción.

Una vez seleccionada la medida, provincia y municipio se habilita el botón "**Añadir instalación a la actuación**", para incorporar como **mínimo** una instalación.

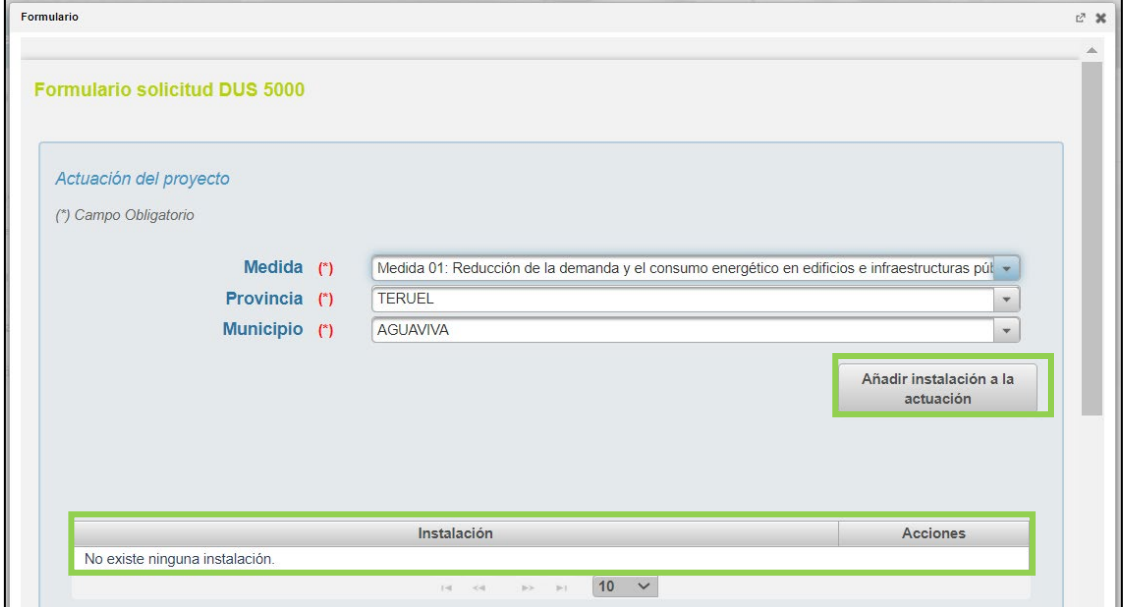

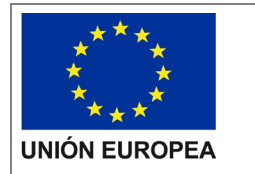

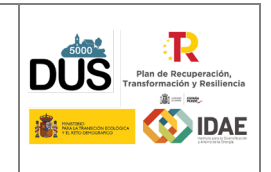

En la tabla resumen de instalaciones se incluye una columna de acciones que permitirá editar o eliminar las instalaciones comunicadas.

**A continuación, se muestran las pantallas para los diferentes tipos de instalación para cada una de las 5 medidas.**

## <span id="page-16-0"></span>2.1.1.1 Medida 1:

Al pulsar en el botón "**Añadir instalación a la actuación**" surge otra pantalla relativa a los datos de la instalación, apareciendo primero el Nombre de la instalación y las coordenadas UTM X e Y de la instalación.

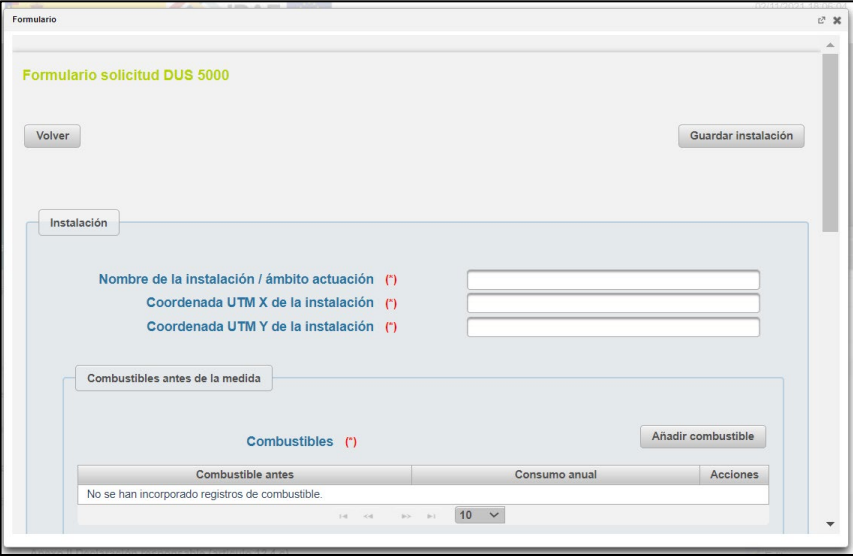

A continuación, se aporta la información referente a los combustibles antes de la medida, pudiendo añadir los combustibles que correspondan, viéndose en una tabla resumen todos ellos, los cuales **pueden ser editados y borrados mediante la columna de acciones**, y siendo necesario la incorporación de **al menos uno**.

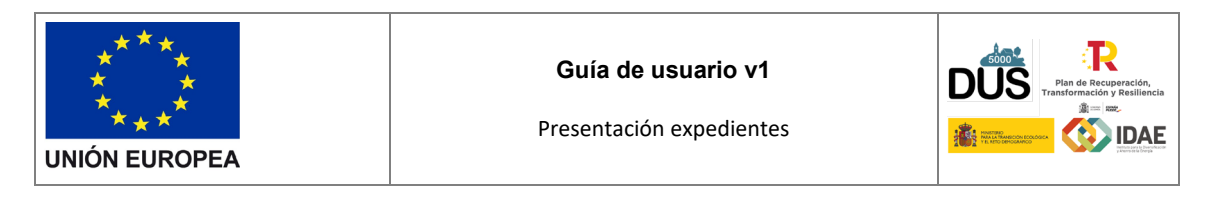

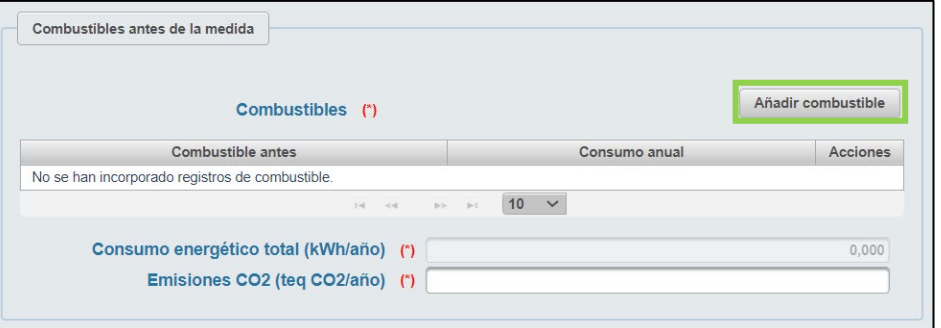

Si se pulsa el botón "Añadir combustible" emerge una pantalla para seleccionar el tipo de combustible de un desplegable y el consumo energético del mismo en kWh/año.

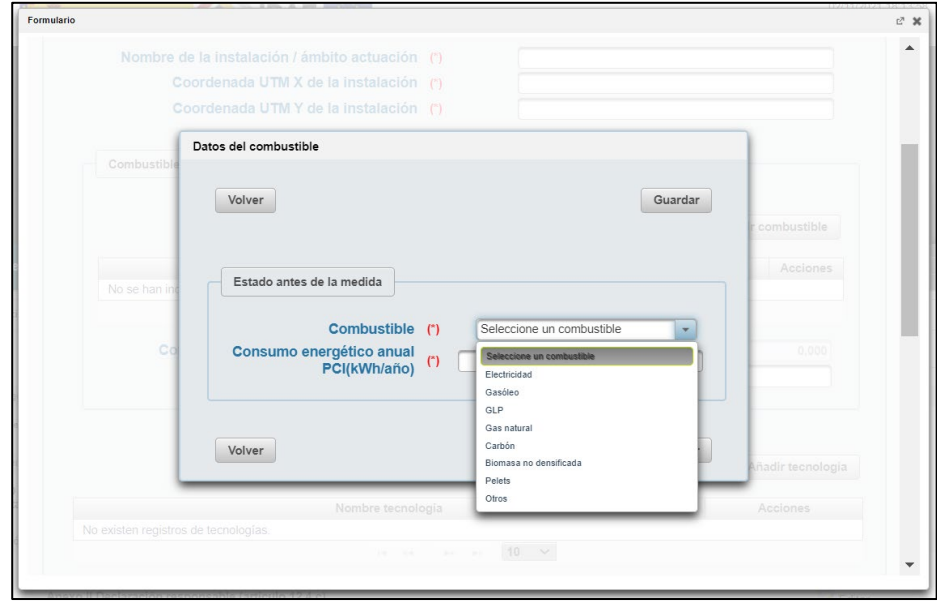

Si se pulsa en "Volver" se retrocede sin guardar el combustible, y si se pulsa en "Guardar", se archiva lo comunicado pasando a formar parte de la tabla resumen (sobre la que se puede **editar y eliminar combustibles**) y actualizando el campo automático Consumo energético total (kWh/año).

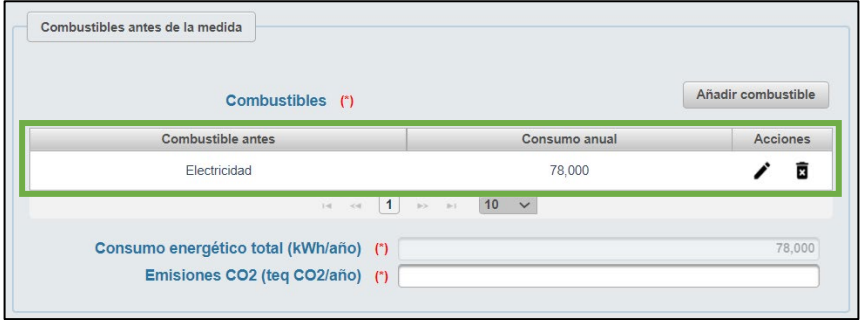

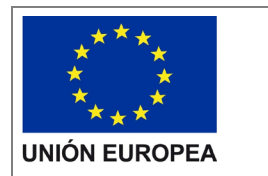

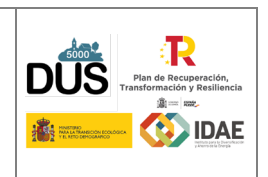

Posteriormente se informan las tecnologías debiendo añadir **al menos una**, pudiendo ser editadas y borradas en la tabla resumen de tecnologías informadas.

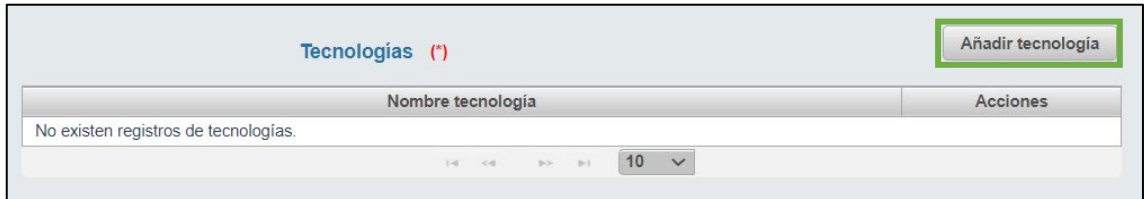

Si se pulsa el botón de "Añadir tecnología" surge una nueva pantalla para incorporar los datos de las tecnologías que forman parte de la instalación.

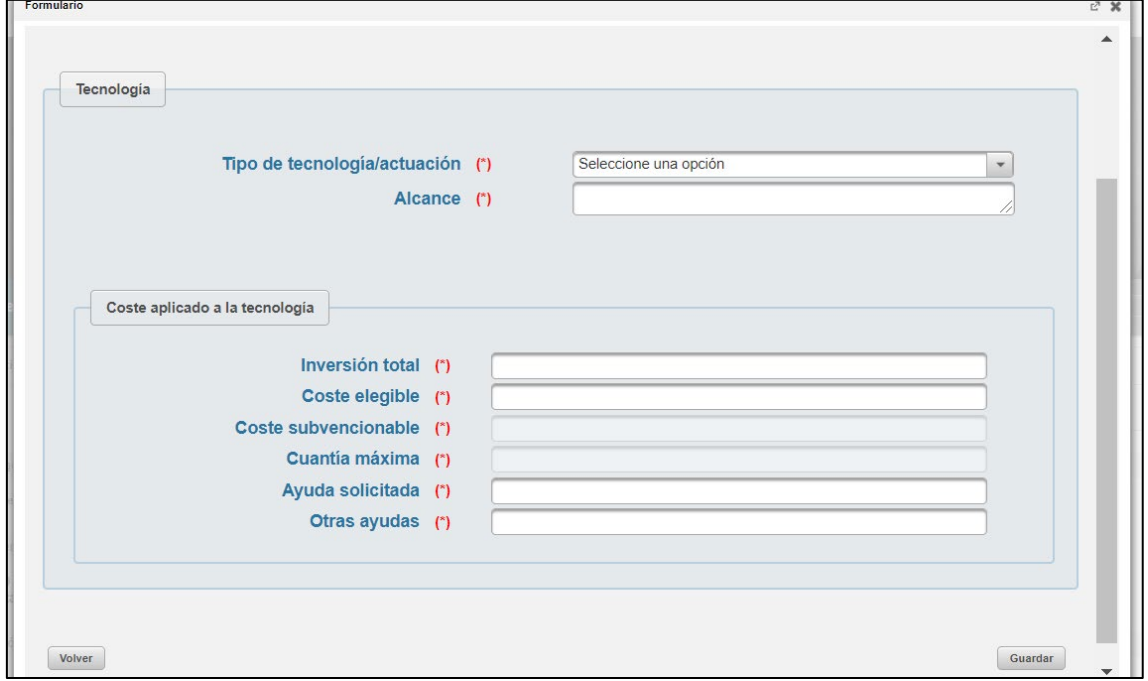

Primero se informa la tecnología, a elegir de un desplegable y se indica su alcance.

Una vez se selecciona una tecnología se actualiza la pantalla con un recuadro para los datos técnicos.

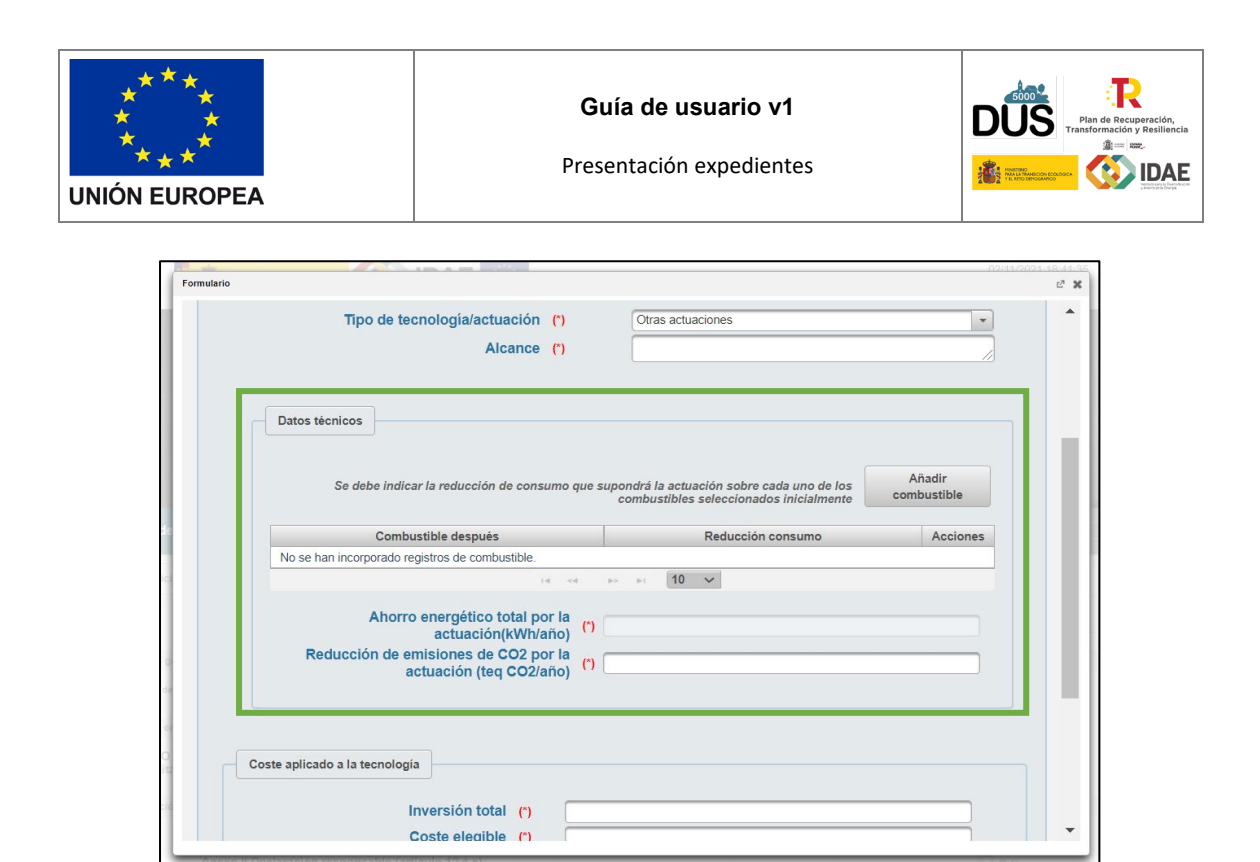

Estos datos técnicos son iguales (imagen previa) para las categorías de Envolvente o cerramientos, Instalaciones térmicas y Otras actuaciones, donde presenta un botón de "Añadir combustible", que al pulsar despliega una pantalla para informar dicho combustible después de la medida y una tabla para mostrar de forma acumulada los combustibles informados.

Por otro lado, estos datos técnicos son distintos para las Instalaciones de iluminación (imagen posterior), donde diferencia entre estado antes y después de la medida y no requiere informar sobre un combustible después de la medida.

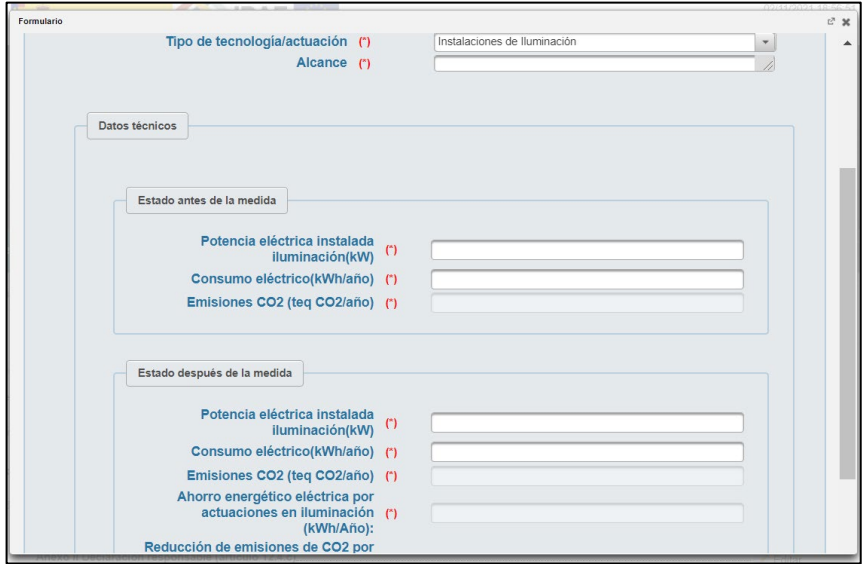

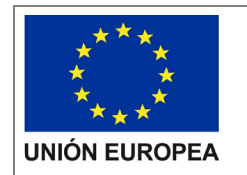

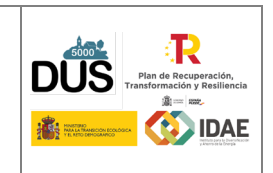

Junto a los datos técnicos en la tecnología también hay que informar del Coste aplicado a la tecnología, donde hay campos como Coste subvencionable y Cuantía máxima de subvención (Se muestra a título informativo y no limita la cantidad de la ayuda solicitada), que aparecen sombreados y se auto cumplimentan sin poder ser modificados por el destinatario último.

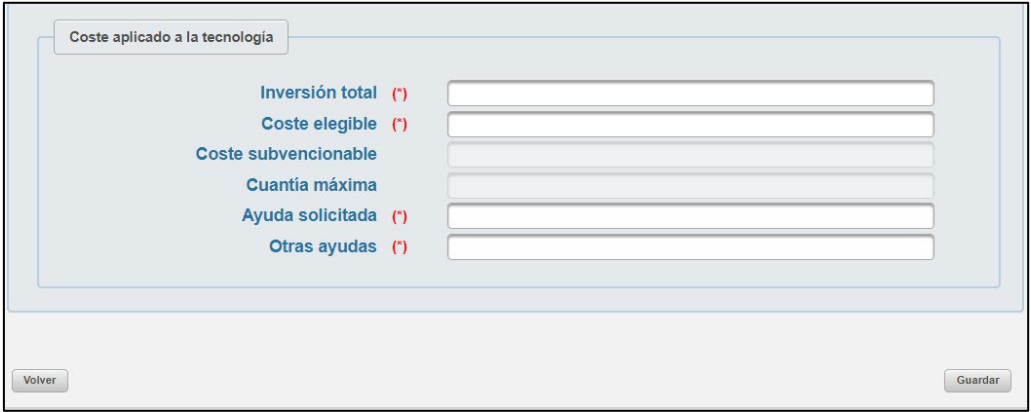

Finalmente, si se pulsa en Volver se retrocede sin informar la tecnología, mientras que si se pulsa en Guardar se archiva la tecnología pasando a formar parte de la tabla resumen que se ve en la pantalla general de la instalación.

Por último, se informa sobre los edificios o infraestructura de la instalación, informando **al menos uno**, pudiendo ser editados y borrados en la tabla resumen de edificios o infraestructuras informados.

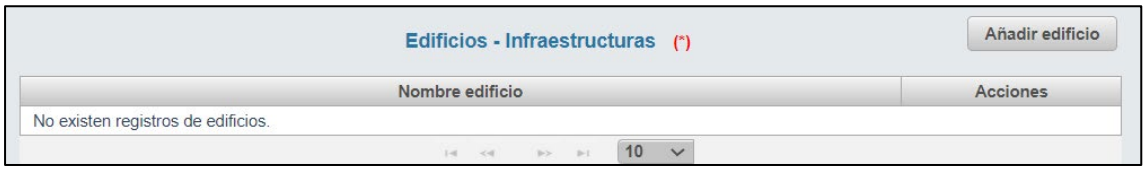

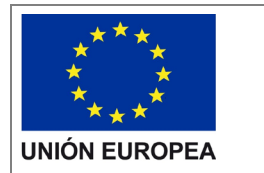

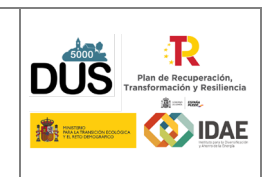

Tras pulsar en el botón de **Añadir Edificio** se despliega una pantalla para en primer lugar indicar el nombre del edificio, luego información sobre su estado antes de la medida y después de la medida y finalmente indicadores a nivel de edificio.

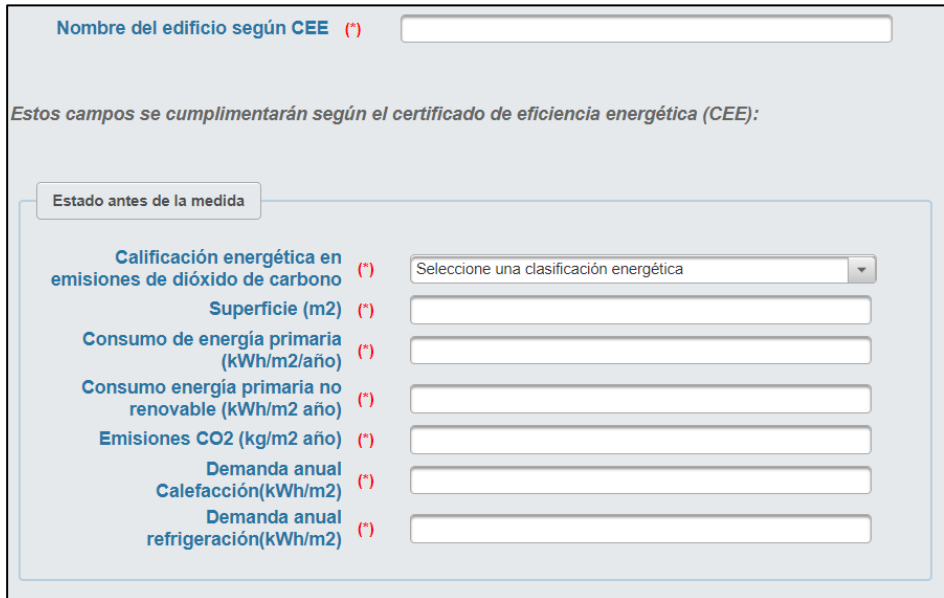

Una vez añadidos combustible, tecnología y edificio a la instalación se rellena el cuadro resumen de Datos económicos de la instalación.

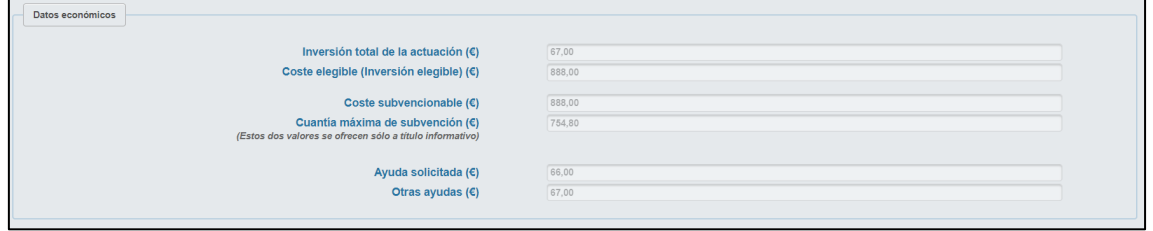

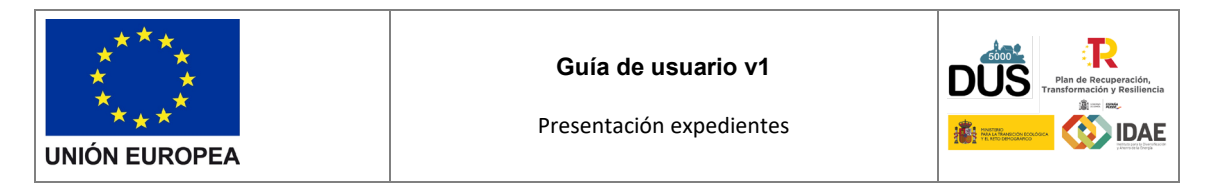

Al final de la ventana siguen figurando los botones "**Volver**" y "**Guardar instalación**".

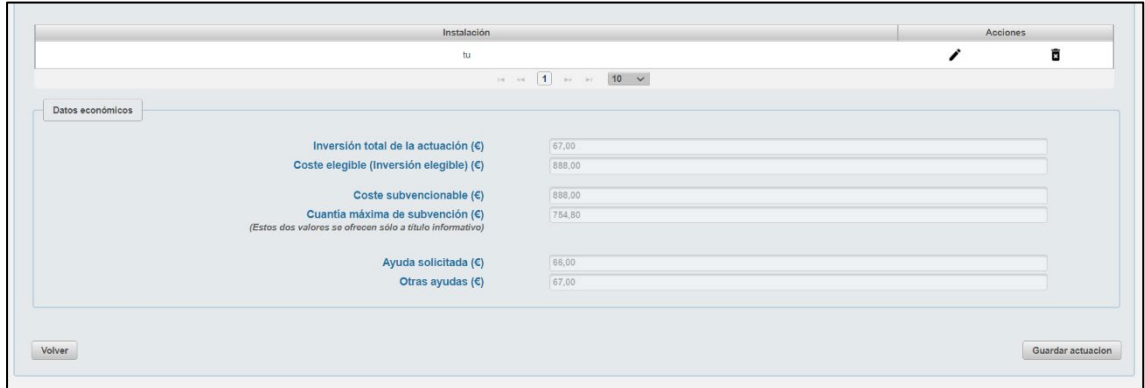

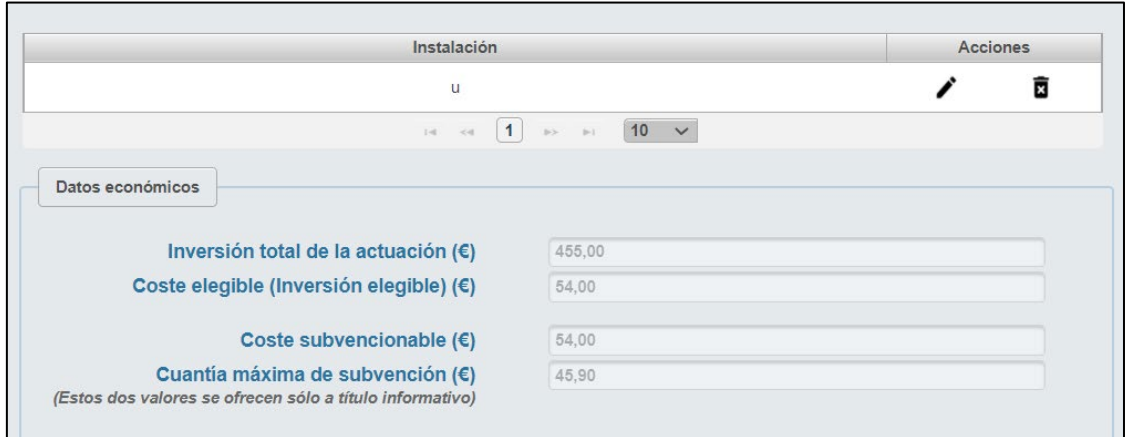

Ahora en la pantalla figura un resumen de las instalaciones solicitadas en el apartado "*Lista de instalaciones"* y un resumen de los importes de dichas actuaciones en el apartado "*Datos económicos".*

Dentro de la tabla resumen de instalaciones" y al lado de cada instalación se dispone de dos botones "**Editar**" y "**Eliminar**". El botón "Editar" le permite editar los datos cumplimentados y el botón "Eliminar" le permite eliminarla. La aplicación le pedirá confirmación de que realmente desea eliminarla.

El botón "Nueva instalación" nos permite repetir el proceso para cualquier otra medida en el mismo u otro municipio.

### <span id="page-22-0"></span>2.1.1.2 Medida 2:

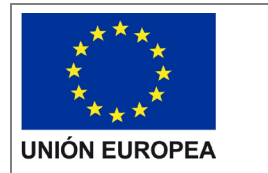

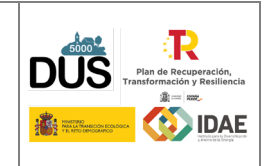

Al pulsar en el botón "**Añadir instalación a la actuación**" surge otra pantalla relativa a los datos de la instalación, apareciendo primero el Nombre de la instalación y las coordenadas UTM X e Y de la instalación.

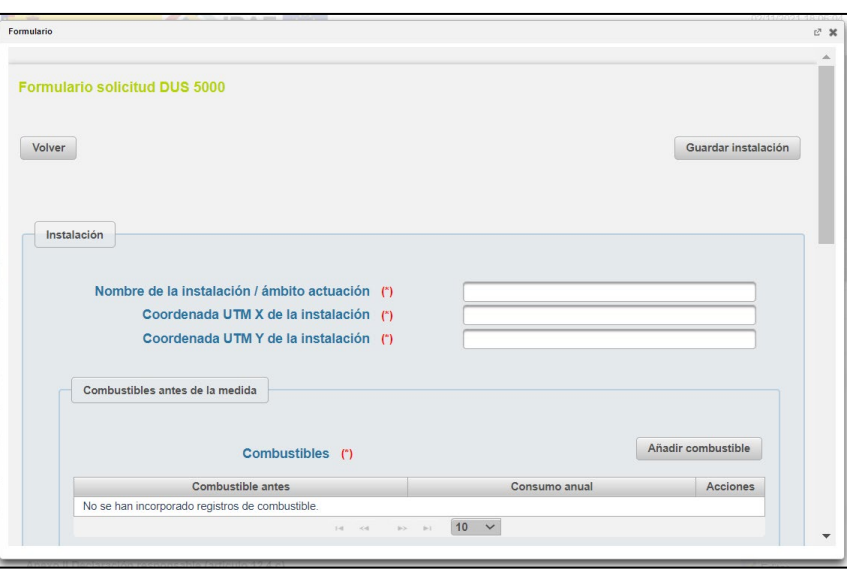

A continuación, se aporta la información referente a los Datos técnicos antes de la medida.

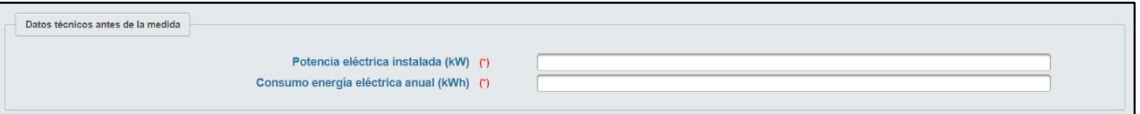

Posteriormente se informan las tecnologías debiendo añadir **al menos una**, pudiendo ser editadas y borradas en la tabla resumen de tecnologías informadas.

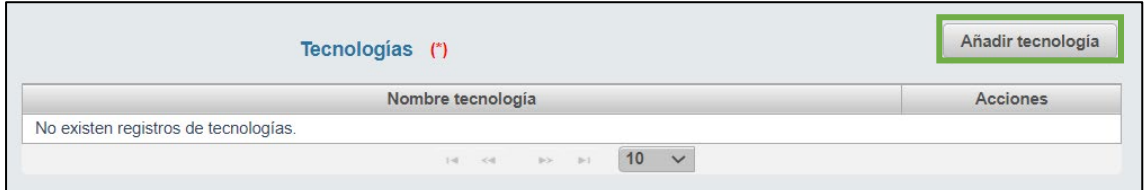

Si se pulsa el botón de "**Añadir tecnología**" surge una nueva pantalla para incorporar los datos de las tecnologías que forman parte de la instalación.

Primero se informa la tecnología, a elegir de un desplegable y se indica su alcance.

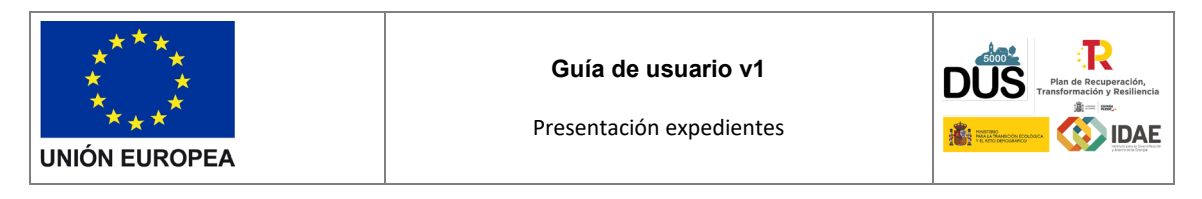

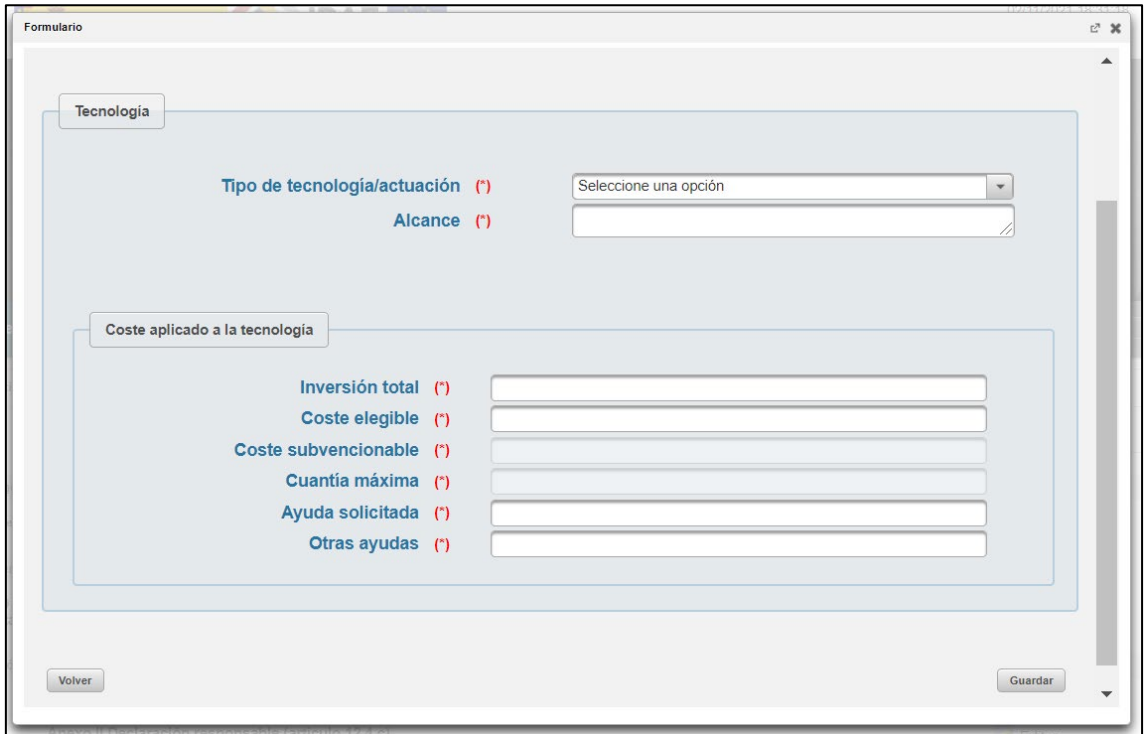

Una vez se selecciona una tecnología se actualiza la pantalla con un recuadro para los datos técnicos.

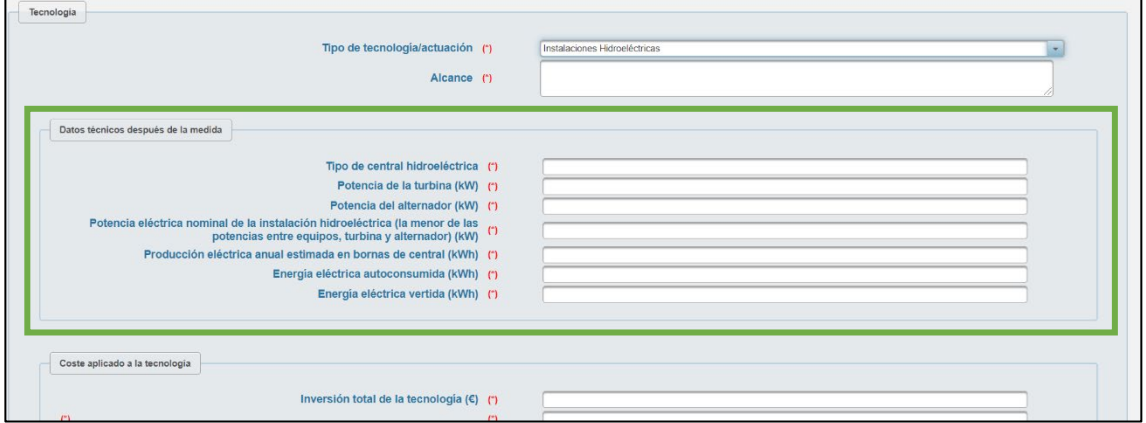

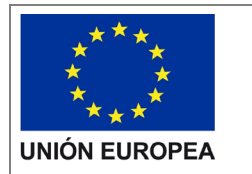

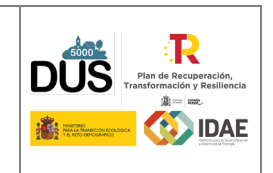

Junto a los datos técnicos en la tecnología también hay que informar del Coste aplicado a la tecnología, donde hay campos como Coste subvencionable y Cuantía máxima de subvención (Se muestra a título informativo y no limita la cantidad de la ayuda solicitada), que aparecen sombreados y se auto cumplimentan sin poder ser modificados por el destinatario último.

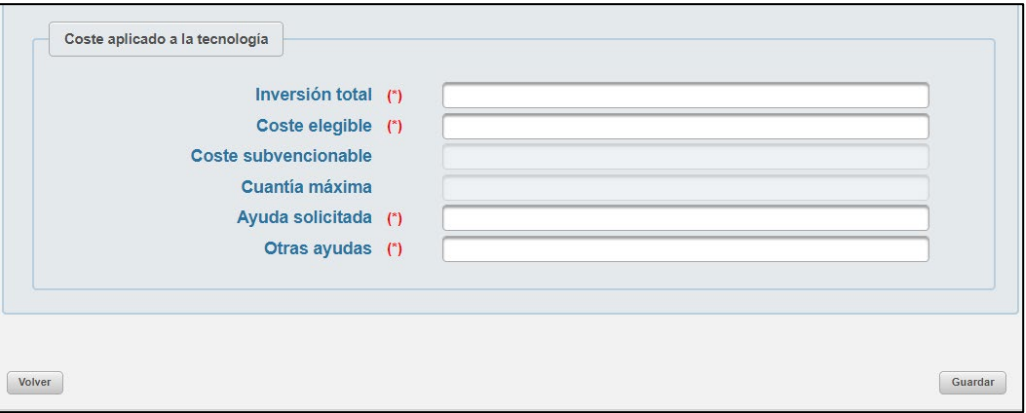

Finalmente, si se pulsa en **Volver** se retrocede sin informar la tecnología, mientras que si se pulsa en Guardar se archiva la tecnología pasando a formar parte de la tabla resumen que se ve en la pantalla general de la instalación.

Después se informa sobre los edificios o infraestructura de la instalación, informando **al menos uno**, pudiendo editar o eliminar los edificios informados mediante la tabla resumen de edificios comunicados.

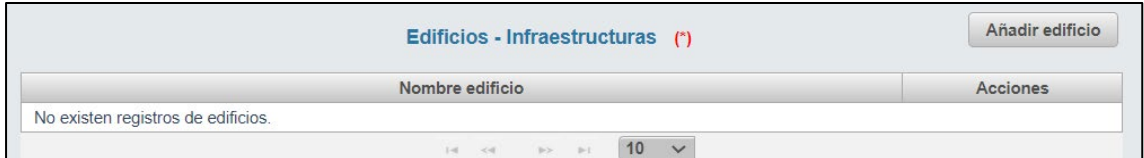

Tras pulsar el botón de **Añadir Edificio** se despliega una pantalla para en primer lugar indicar el nombre del edificio, luego información sobre su estado antes de la medida y después de la medida y finalmente indicadores a nivel de edificio.

Una vez añadidos combustible, tecnología y edificio a la instalación se rellena el cuadro resumen de Datos económicos de la instalación.

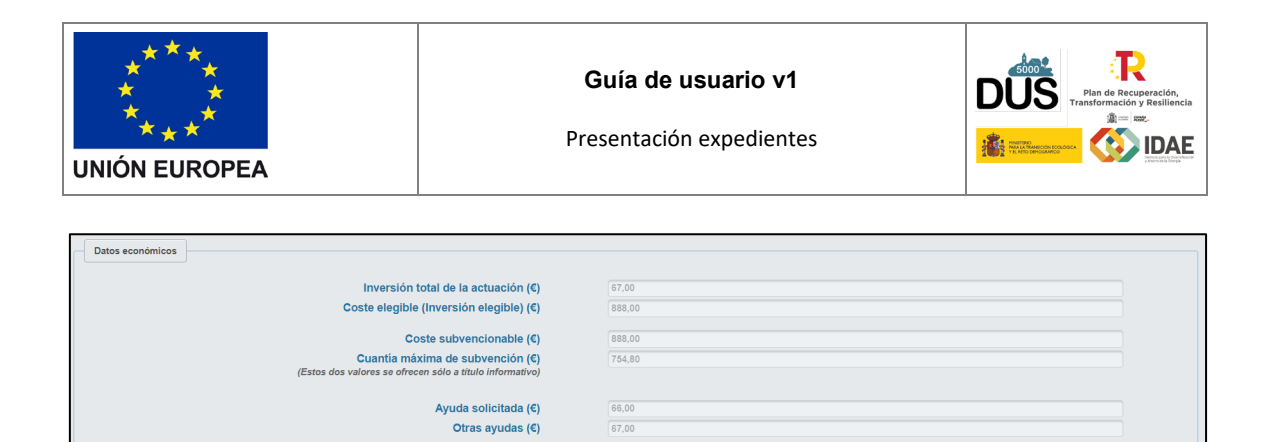

En último lugar se rellena de forma automática los indicadores de la instalación según lo informado en los bloques previos.

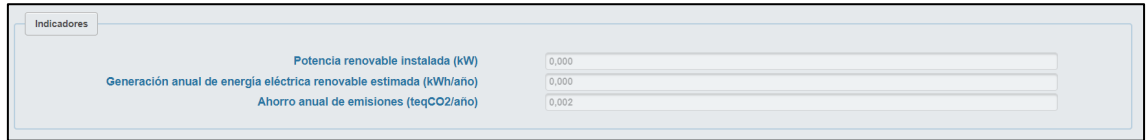

Al final de la ventana siguen figurando los botones "**Volver**" y "**Guardar instalación**".

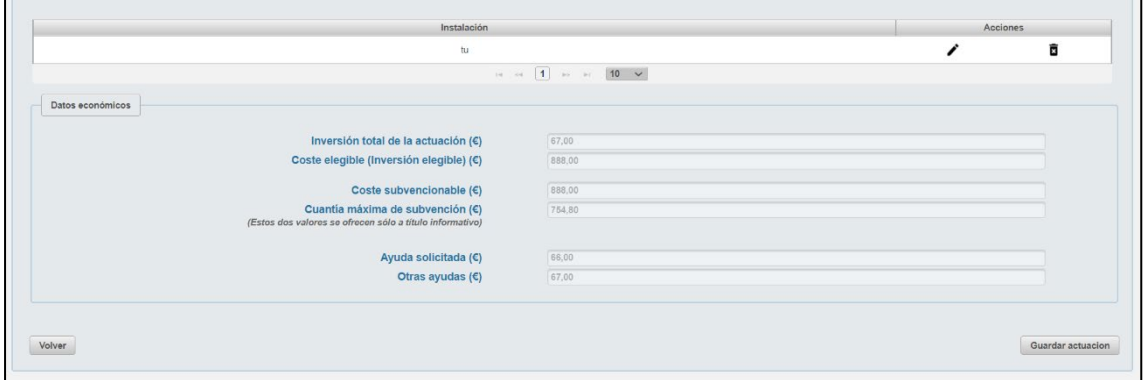

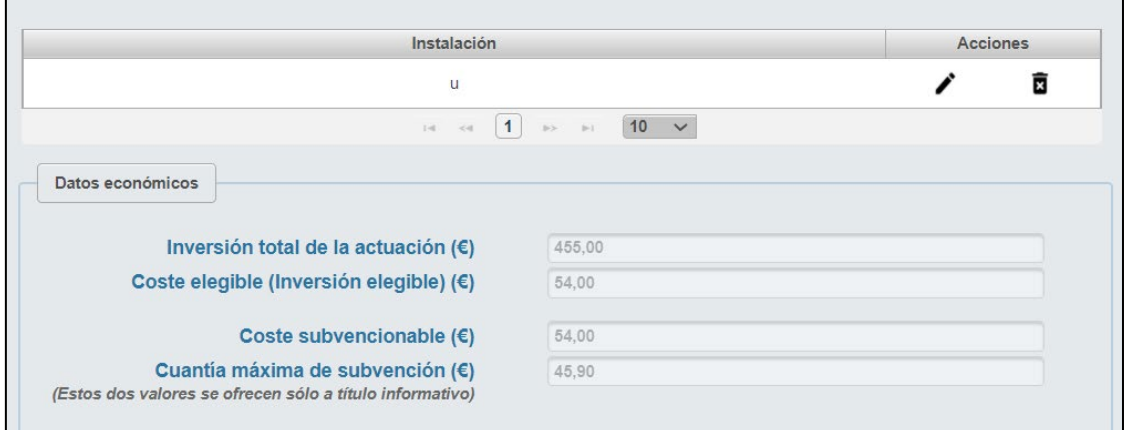

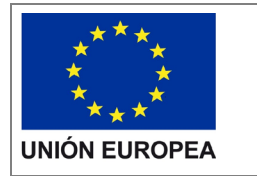

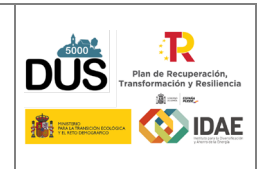

Ahora en la pantalla figura un resumen de las instalaciones solicitadas en el apartado "*Lista de instalaciones"* y un resumen de los importes de dichas actuaciones en el apartado "*Datos económicos".*

Dentro de la tabla resumen de instalaciones" y al lado de cada instalación se dispone de dos botones "**Editar**" y "**Eliminar**". El botón "Editar" le permite editar los datos cumplimentados y el botón "Eliminar" le permite eliminarla. La aplicación le pedirá confirmación de que realmente desea eliminarla.

El botón "Nueva instalación" nos permite repetir el proceso para cualquier otra medida en el mismo u otro municipio.

# <span id="page-27-0"></span>2.1.1.3 Medida 3:

Al pulsar en el botón "**Añadir instalación a la actuación**" surge otra pantalla relativa a los datos de la instalación, apareciendo el Nombre de la instalación y las coordenadas UTM X e Y de la instalación.

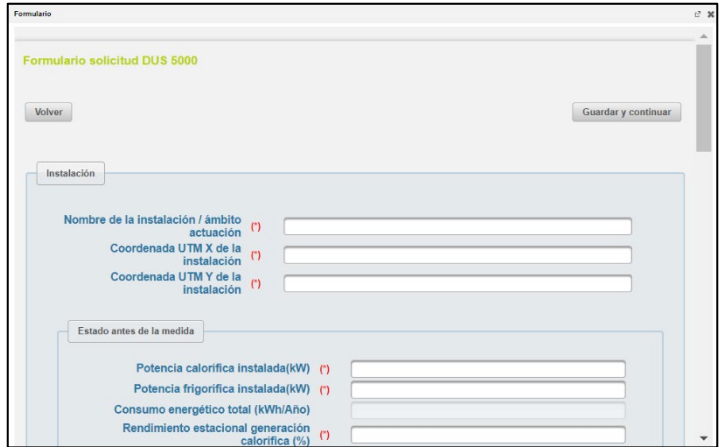

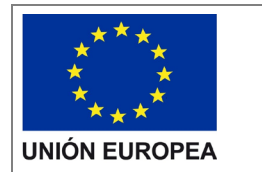

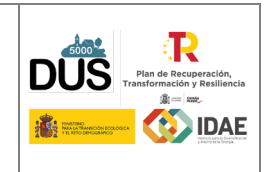

A continuación, se aporta la información referente al Estado antes de la medida, así como la incorporación de combustibles.

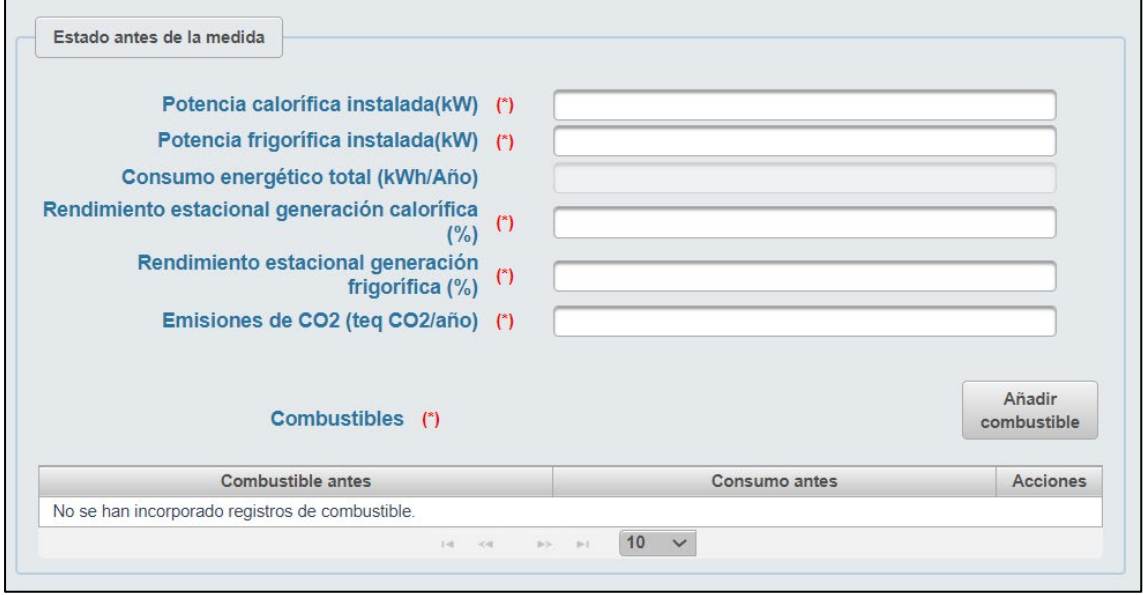

Posteriormente se informan las tecnologías debiendo añadir **al menos una**, pudiendo ser editadas o eliminadas en la tabla de tecnologías informadas.

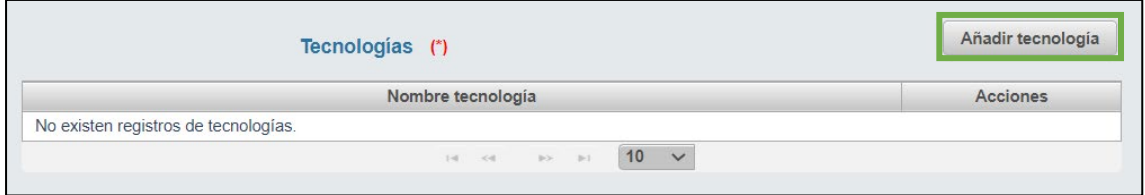

Si se pulsa el botón de "Añadir tecnología" surge una nueva pantalla para incorporar los datos de las tecnologías que forman parte de la instalación.

Primero se informa la tecnología, a elegir de un desplegable y se indica su alcance.

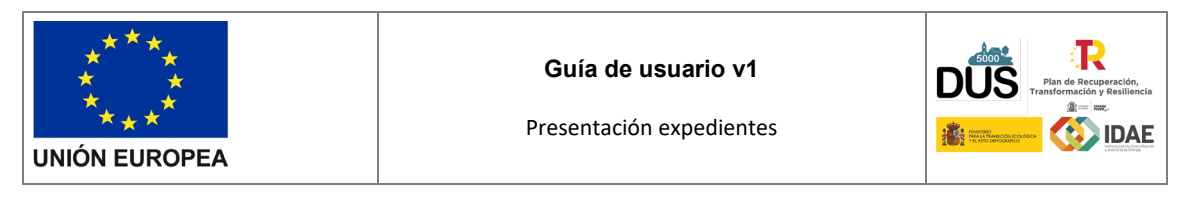

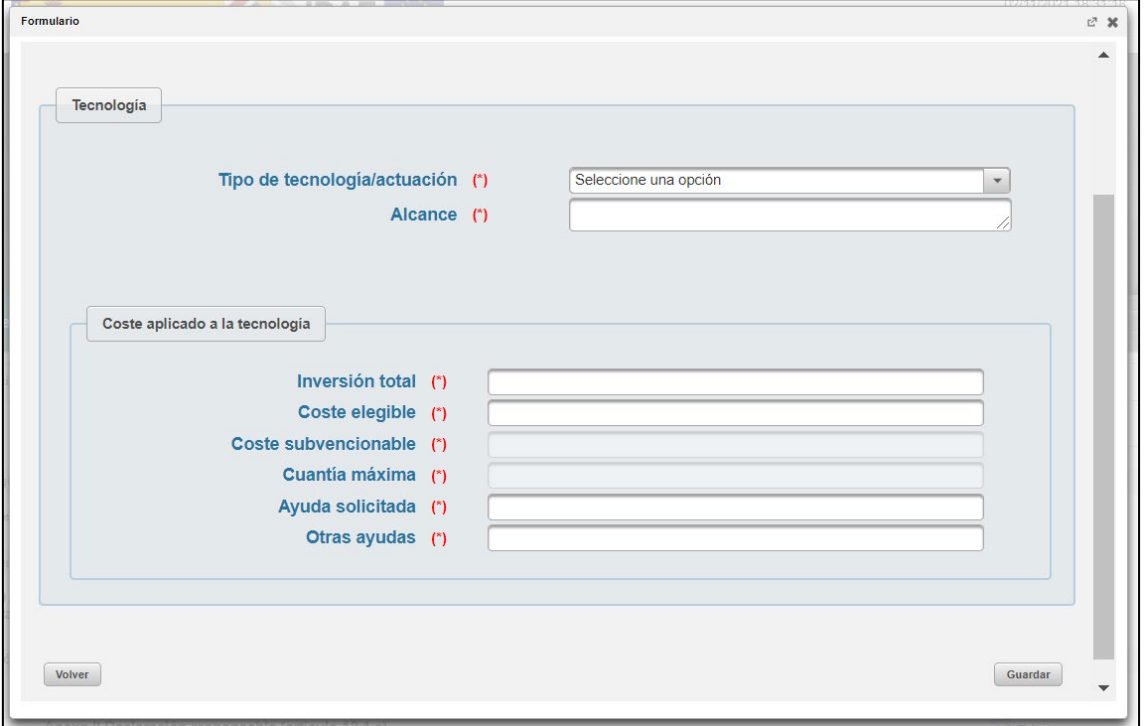

Una vez se selecciona una tecnología se actualiza la pantalla con un recuadro para los datos técnicos.

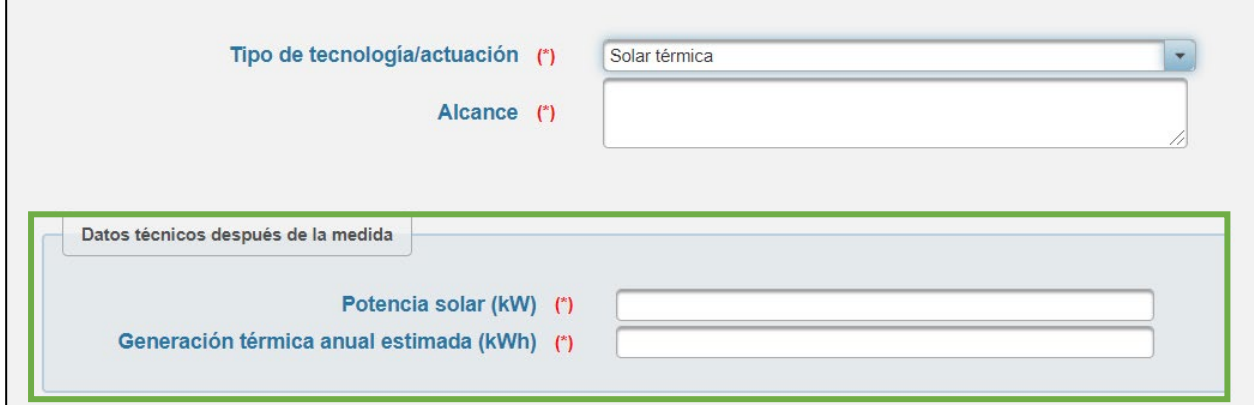

La medida 3 presenta una particularidad ya que si se informa de una "Red de Calor" debe seleccionarse dentro del desplegable de tecnologías como si fuera una más, pudiendo entonces rellenar los datos técnicos y económicos de la red de calor y/o frío.

Si además la red va a incluir algún sistema de generación debe añadirse como una tecnología más.

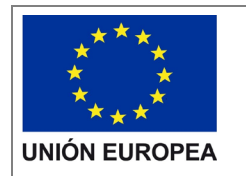

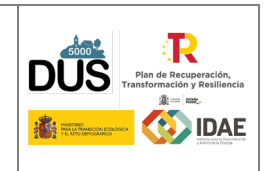

Junto a los datos técnicos en la tecnología también hay que informar del Coste aplicado a la tecnología, donde hay campos como Coste subvencionable y Cuantía máxima de subvención (Se muestra a título informativo y no limita la cantidad de la ayuda solicitada), que aparecen sombreados y se auto cumplimentan sin poder ser modificados por el destinatario último.

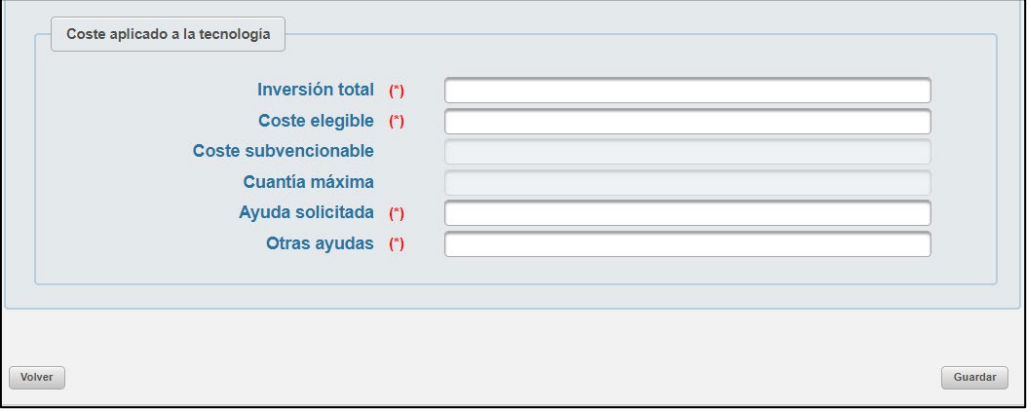

Finalmente, si se pulsa en **Volver** se retrocede sin informar la tecnología, mientras que si se pulsa en Guardar se archiva la tecnología pasando a formar parte de la tabla resumen que se ve en la pantalla general de la instalación.

Después se informa sobre los edificios o infraestructura de la instalación, informando **al menos uno**, pudiendo ser editados o eliminados en la tabla de edificios informados.

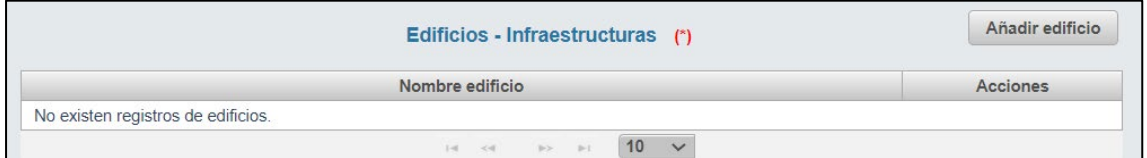

Tras pulsar el en botón de **Añadir Edificio** se despliega una pantalla para en primer lugar indicar el nombre del edificio, luego información sobre su estado antes de la medida y después de la medida.

Una vez añadidos combustible, tecnología y edificio a la instalación se rellena el cuadro resumen de Datos económicos de la instalación.

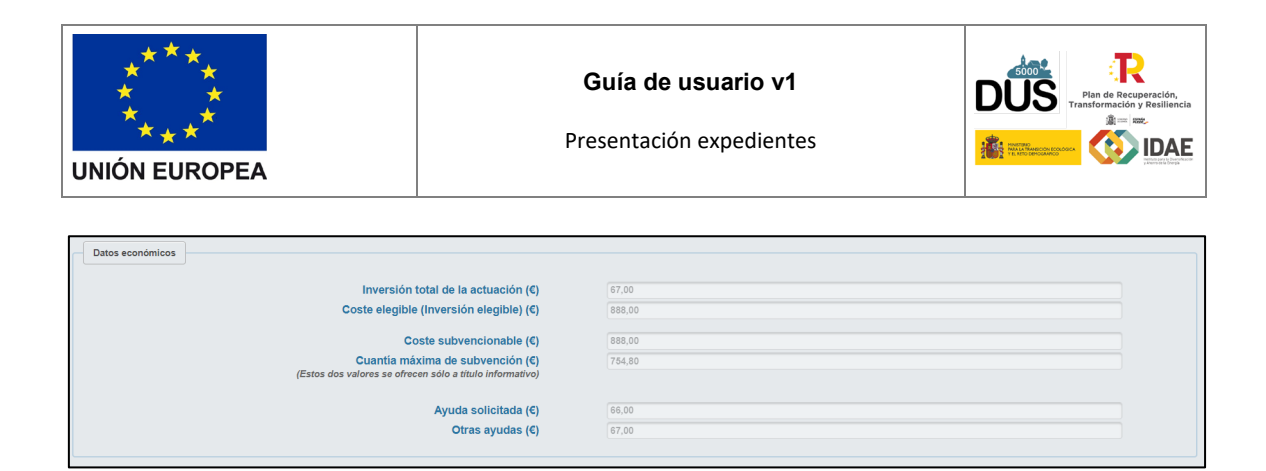

En último lugar se rellenan los indicadores de la instalación según lo informado en los bloques previos.

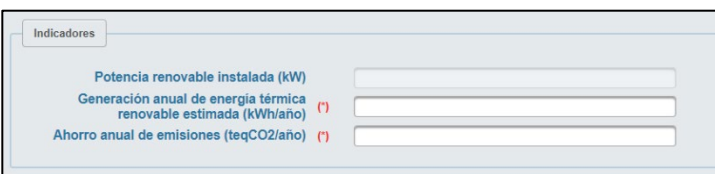

Al final de la ventana siguen figurando los botones "**Volver**" y "**Guardar instalación**".

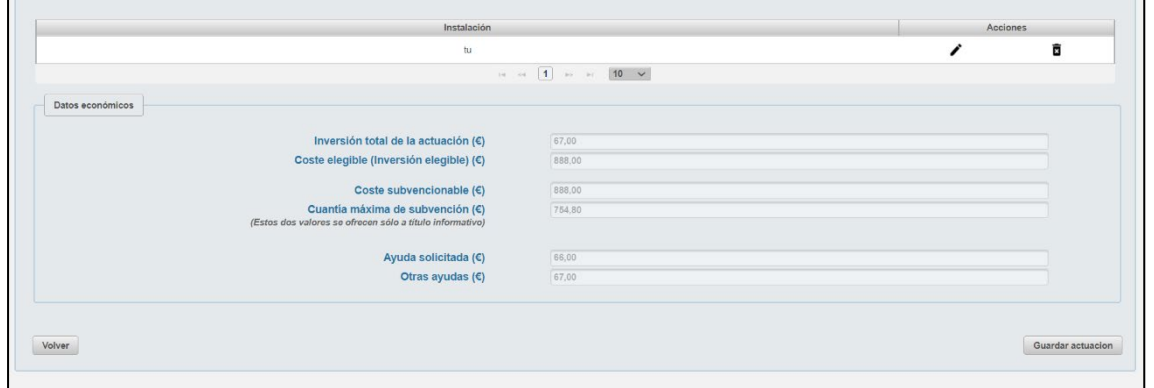

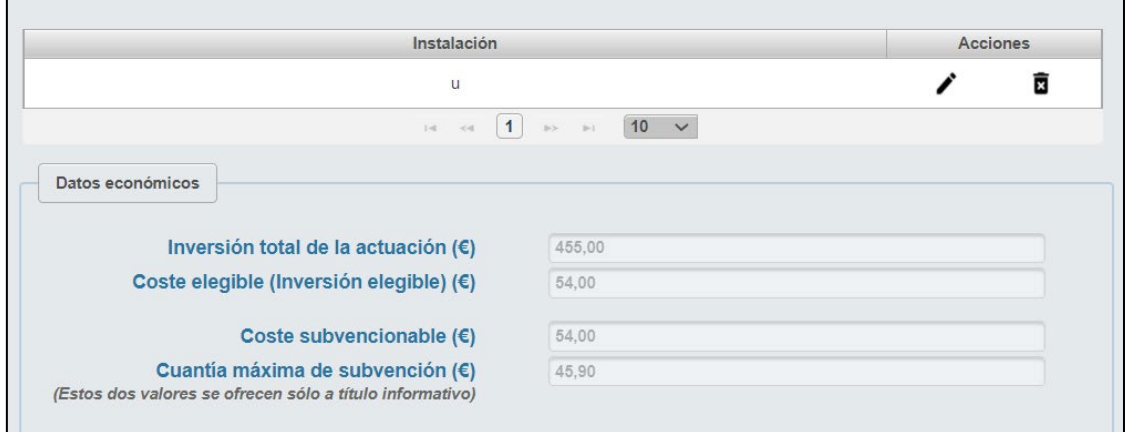

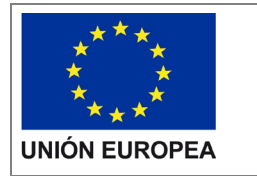

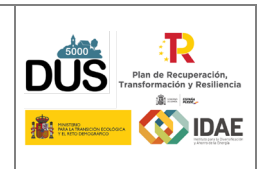

Ahora en la pantalla figura un resumen de las instalaciones solicitadas en el apartado "*Lista de instalaciones"* y un resumen de los importes de dichas actuaciones en el apartado "*Datos económicos".*

Dentro de la tabla resumen de instalaciones" y al lado de cada instalación se dispone de dos botones "**Editar**" y "**Eliminar**". El botón "Editar" le permite editar los datos cumplimentados y el botón "Eliminar" le permite eliminarla. La aplicación le pedirá confirmación de que realmente desea eliminarla.

El botón "Nueva instalación" nos permite repetir el proceso para cualquier otra medida en el mismo u otro municipio.

# <span id="page-32-0"></span>2.1.1.4 Medida 4:

Al pulsar en el botón "**Añadir instalación a la actuación**" surge otra pantalla relativa a los datos de la instalación, apareciendo primero el Nombre de la instalación, las coordenadas UTM X e Y de la instalación.

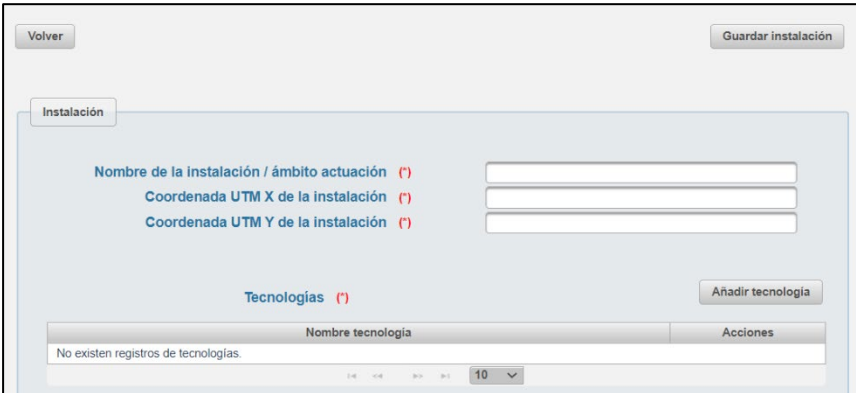

A continuación, se informan las tecnologías debiendo añadir **al menos una**, pudiendo ser editadas o eliminadas en la tabla de tecnologías informadas.

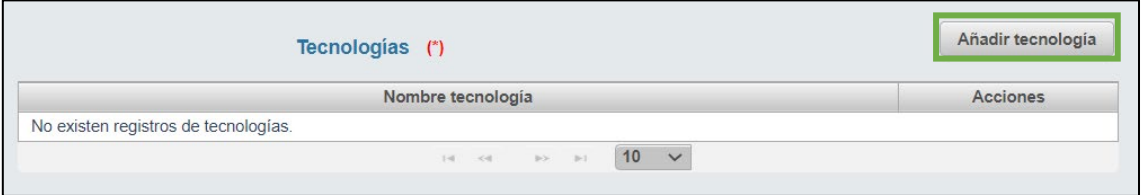

Si se pulsa el botón de "Añadir tecnología" surge una nueva pantalla para incorporar los datos de las tecnologías que forman parte de la instalación.

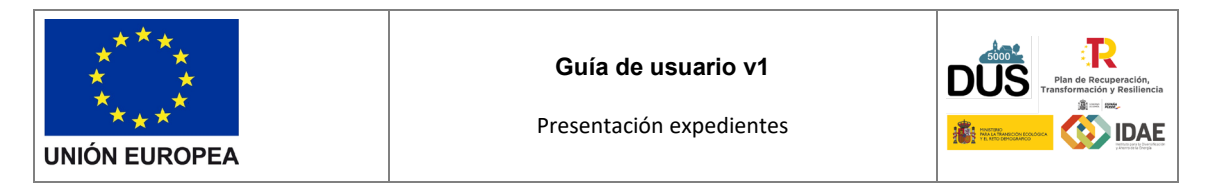

Primero se informa la tecnología, a elegir de un desplegable y se indica su alcance.

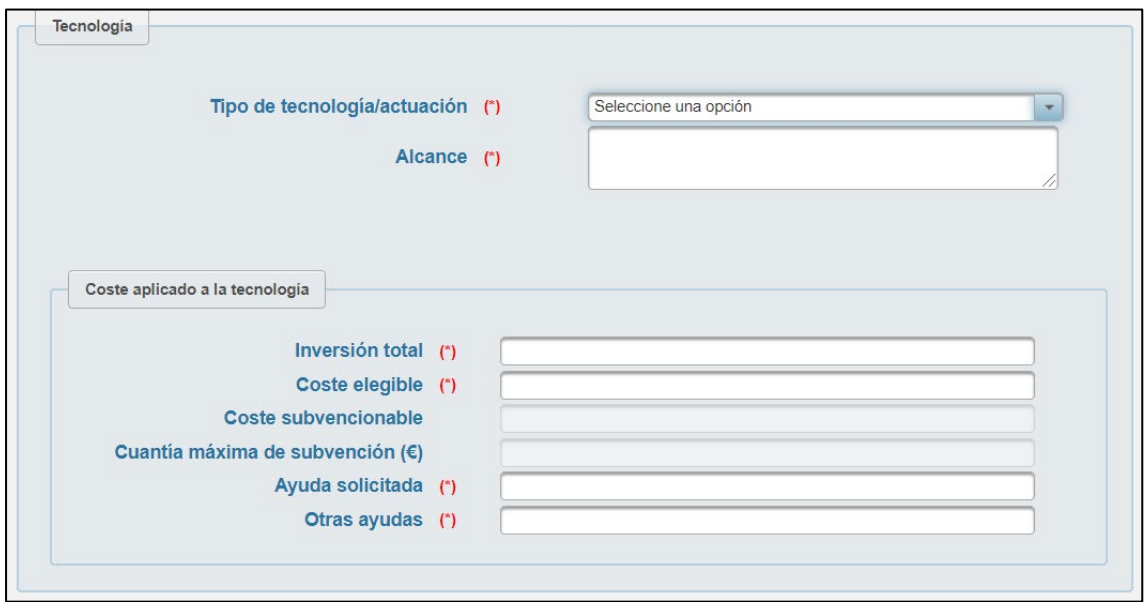

Una vez se selecciona una tecnología se actualiza la pantalla con un recuadro para los datos técnicos, informando sobre el combustible antes y después de la medida.

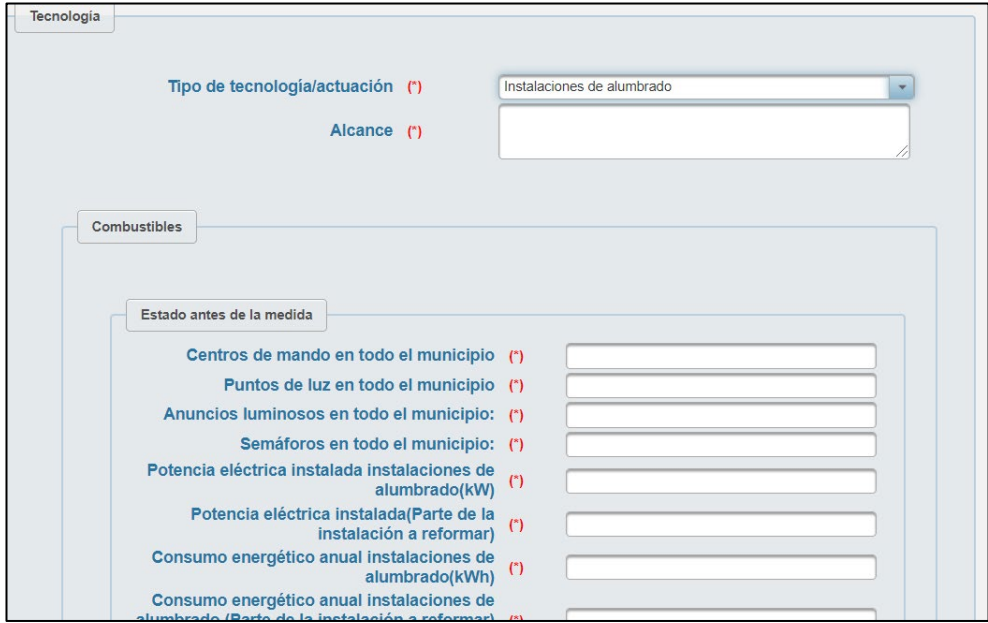

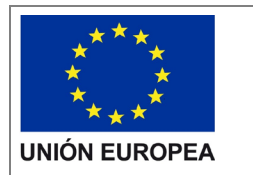

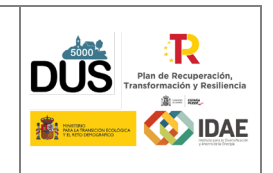

Junto a los datos técnicos en la tecnología también hay que informar del Coste aplicado a la tecnología, donde hay campos como Coste subvencionable y Cuantía máxima de subvención (Se muestra a título informativo y no limita la cantidad de la ayuda solicitada), que aparecen sombreados y se auto cumplimentan sin poder ser modificados por el destinatario último.

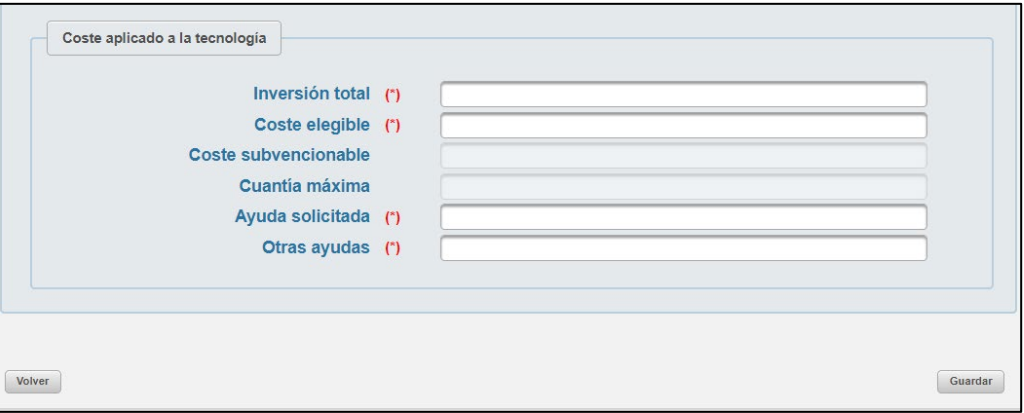

Finalmente, si se pulsa en Volver se retrocede sin informar la tecnología, mientras que si se pulsa en Guardar se archiva la tecnología pasando a formar parte de la tabla resumen que se ve en la pantalla general de la instalación.

Una vez añadida la tecnología se rellena el cuadro resumen de Datos económicos de la instalación.

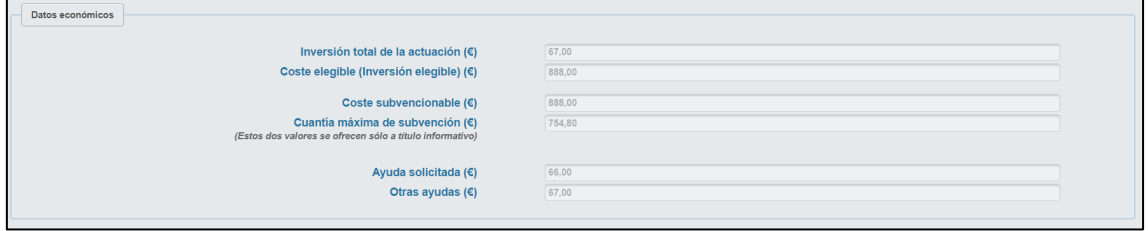

En último lugar se rellenan los indicadores de la instalación.

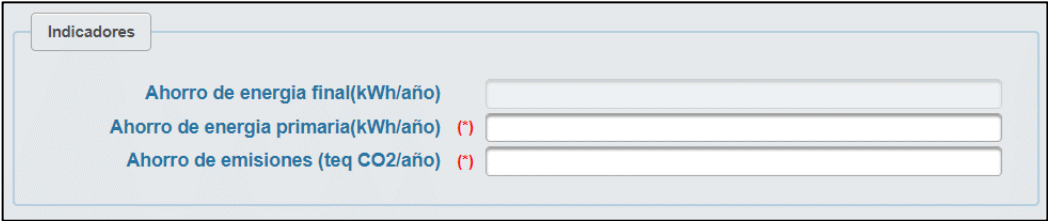

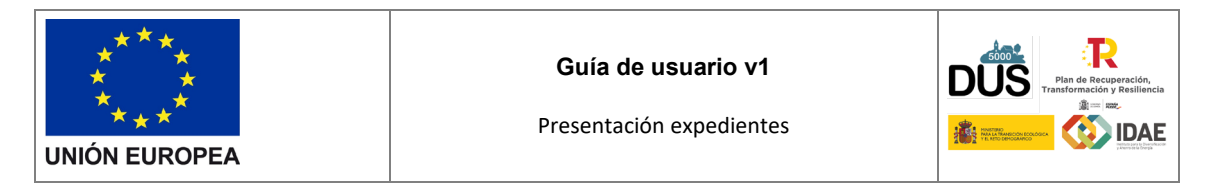

Al final de la ventana siguen figurando los botones "**Volver**" y "**Guardar instalación**".

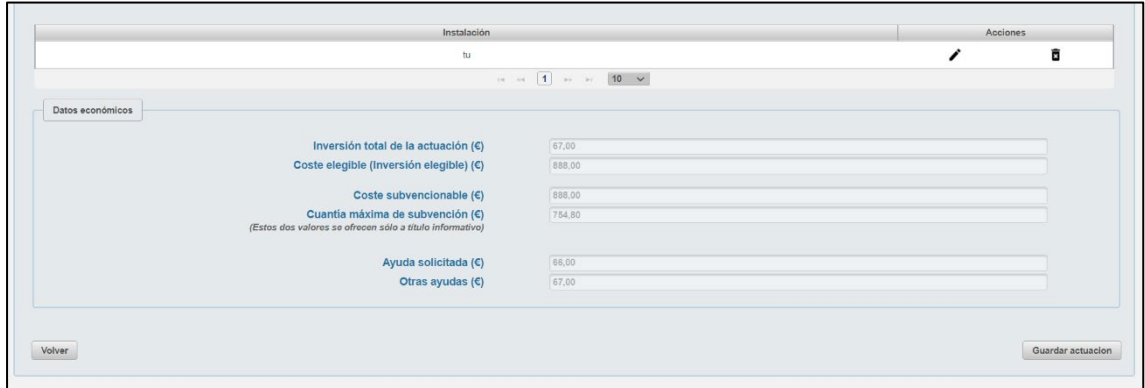

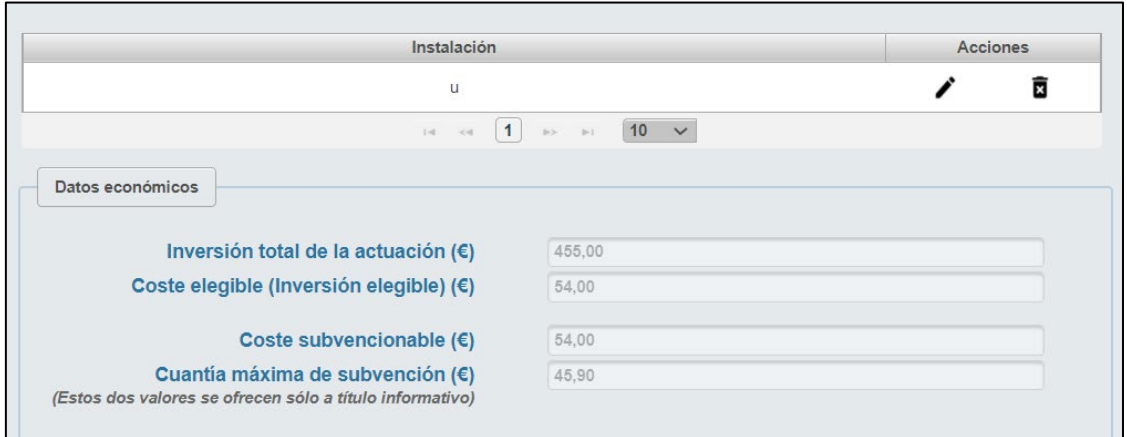

Ahora en la pantalla figura un resumen de las instalaciones solicitadas en el apartado "*Lista de instalaciones"* y un resumen de los importes de dichas actuaciones en el apartado "*Datos económicos".*

Dentro de la tabla resumen de instalaciones" y al lado de cada instalación se dispone de dos botones "**Editar**" y "**Eliminar**". El botón "Editar" le permite editar los datos cumplimentados y el botón "Eliminar" le permite eliminarla. La aplicación le pedirá confirmación de que realmente desea eliminarla.

El botón "Nueva instalación" nos permite repetir el proceso para cualquier otra medida en el mismo u otro municipio.

<span id="page-35-0"></span>2.1.1.5 Medida 5:

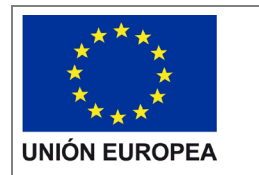

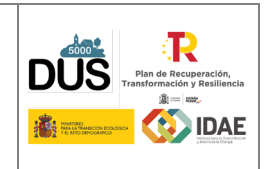

Al pulsar en el botón "**Añadir instalación a la actuación**" surge otra pantalla relativa a los datos de la instalación, apareciendo primero el Nombre de la instalación, las coordenadas UTM X e Y de la instalación.

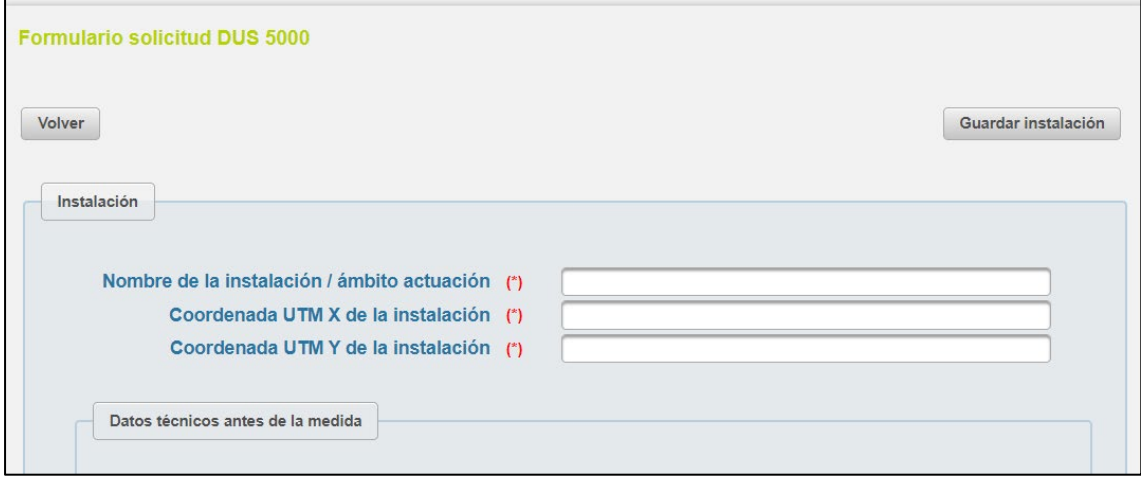

A continuación, se aporta la información referente a los Datos técnicos antes de la medida, así como la incorporación de combustibles.

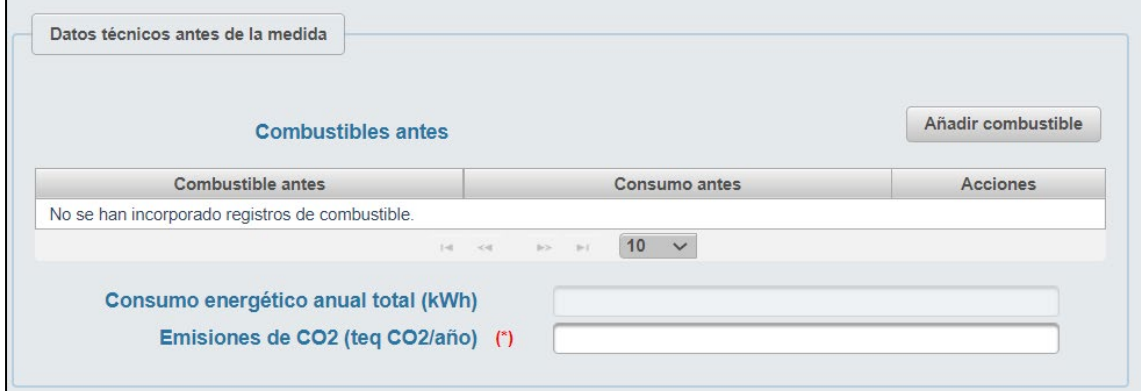

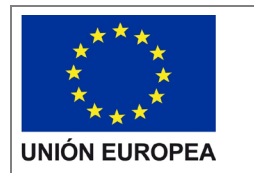

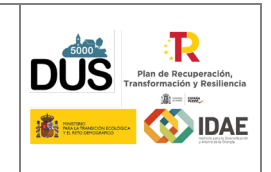

Igualmente se aporta la información relativa a los Datos técnicos después de la medida, así como la incorporación de combustibles.

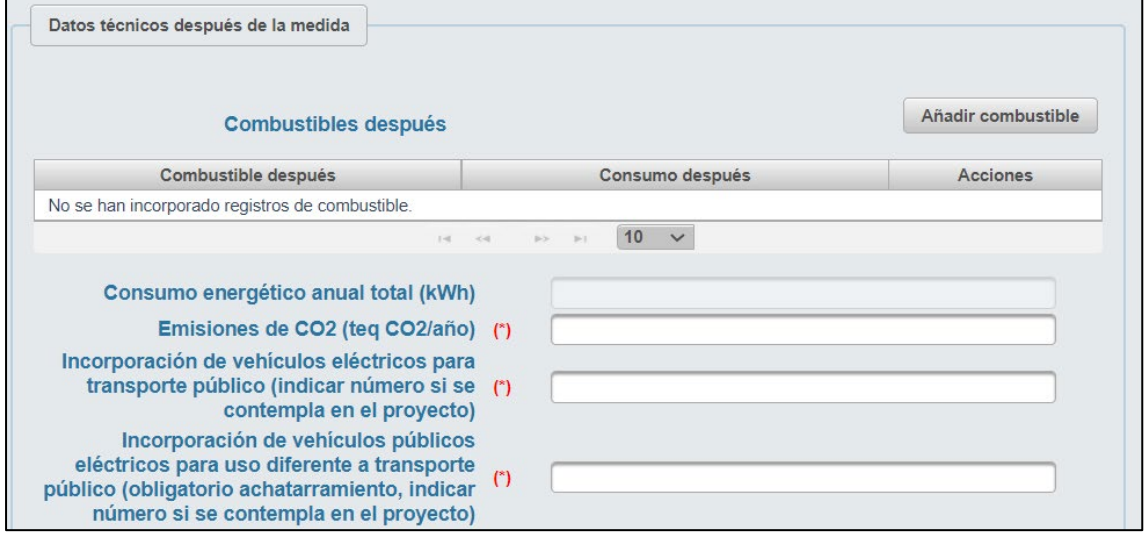

Posteriormente se rellena el cuadro resumen de Datos económicos de la instalación.

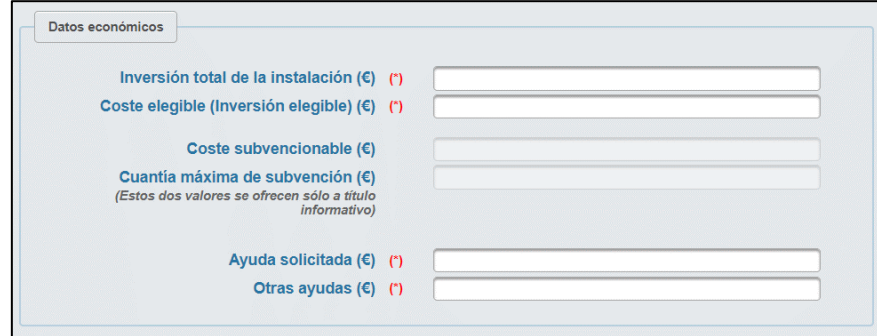

En último lugar se rellenan los indicadores de la instalación según lo informado en los bloques previos.

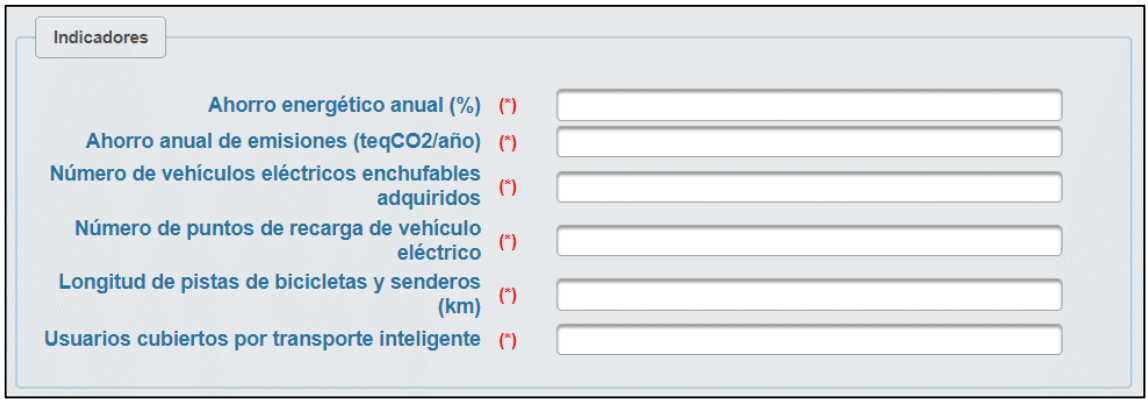

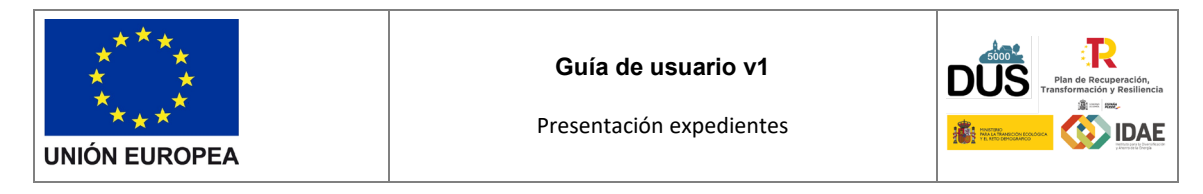

Al final de la ventana siguen figurando los botones "**Volver**" y "**Guardar actuación**".

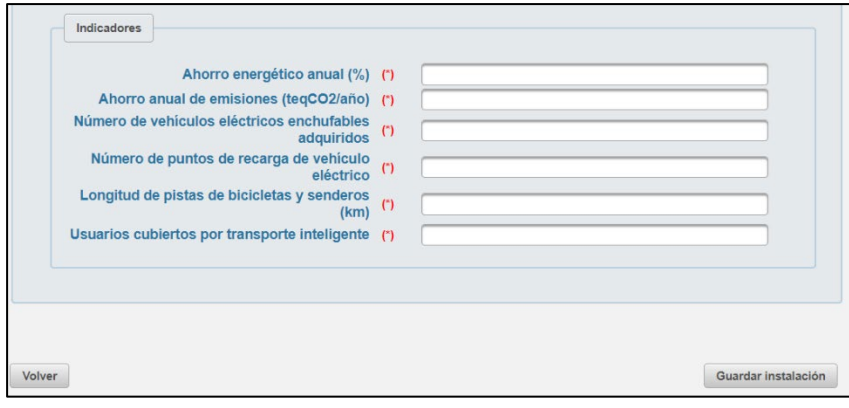

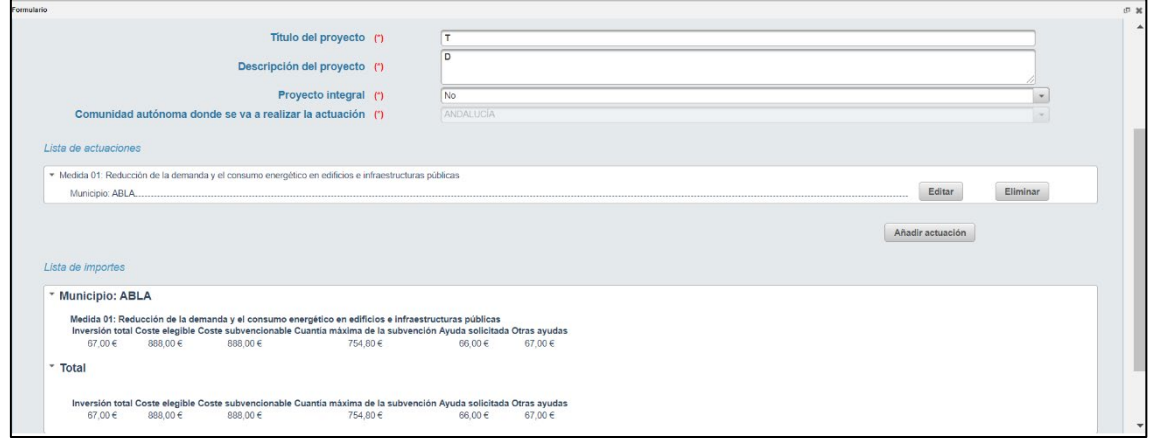

Ahora en la pantalla figura un resumen de las actuaciones solicitadas en el apartado "*Lista de actuaciones"* y un resumen de los importes de dichas actuaciones en el apartado "*Lista de importes".*

Dentro de "Lista de actuaciones" y al lado de cada actuación dispone de dos botones "**Editar**" y "**Eliminar**". El botón "Editar" le permite editar los datos cumplimentados de la actuación y el botón "Eliminar" le permite eliminar la actuación completa. La aplicación le pedirá confirmación de que realmente desea eliminar dicha actuación.

El botón "**Nueva Actuación**" nos permite repetir el proceso para cualquier otra medida en el mismo u otro municipio.

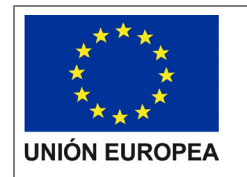

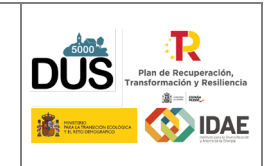

## <span id="page-39-0"></span>2.2 Documentación a incluir en la solicitud

Para adjuntar documentos al expediente, se tendrá que pulsar en "**Agregar**" que acompaña a cada documento. Es obligatorio incorporar al menos uno dentro de cada carpeta para poder acceder a la ventana de firma y presentación de expediente. Se deberá incorporar en la carpeta correspondiente toda la información solicitada que se describe en las bases reguladoras de la convocatoria de ayudas.

A través del botón "**Agregar**", aparece el enlace "**Buscar**" (enmarcado en rectángulo verde), mediante el cual se podrán adjuntar los archivos correspondientes.

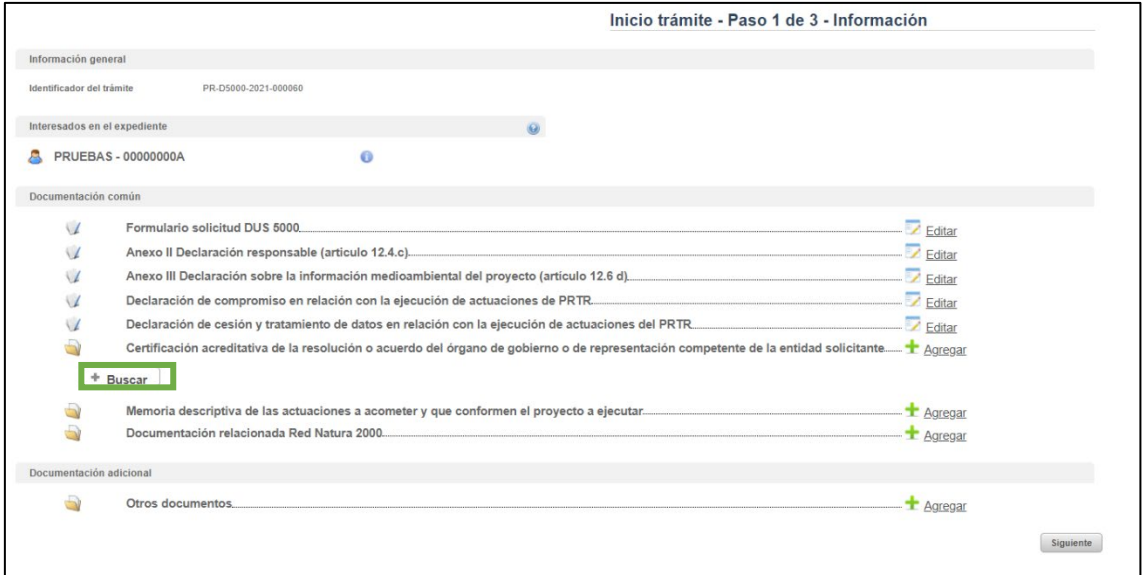

Podrán aparecer diversos errores en el proceso de carga de la documentación: formato inválido, documento demasiado grande, nombre del documento incorrecto, …. corrija los errores seleccionando, para el primero de los errores indicados, un archivo con formato admisible, para el segundo, dividiendo el documento en documentos más pequeños y para el tercero cambiando el nombre del documento que desea adjuntar eliminado aquellos caracteres que no son admitidos dentro del nombre del documento.

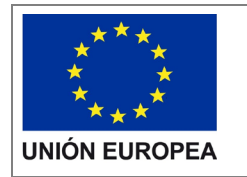

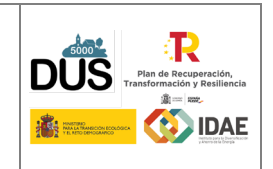

### <span id="page-40-0"></span>3. Firma de la documentación

Antes de proceder a la firma se debe comprobar que todas las secciones del apartado "Documentación común" están precedidos el símbolo √ (enmarcado en rectángulo rojo en la siguiente figura) (se debe acceder con el certificado del representante legal que se ha introducido en el formulario). Sólo entonces deberemos pulsar el botón "**Siguiente**", este botón es el que le lleva a la firma de todos los documentos. Si pulsa el botón y no todo está correctamente cumplimentado la aplicación le devolverá un error indicando que hay documentos obligatorios que no ha incorporado.

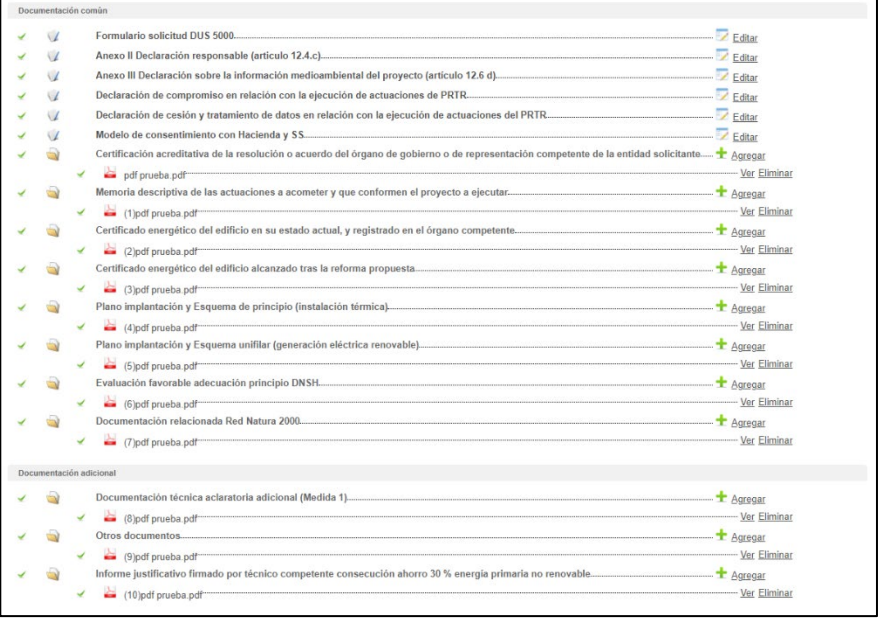

El botón "Siguiente" le lleva a una pantalla de firma, donde, en la parte inferior, figuran todos los documentos que van a ser firmados, entre ellos el documento generado tras la cumplimentación del formulario. Estos documentos los puede descargar individualmente, haciendo clic en el título o en la flecha de descarga que figura a la derecha de cada documento, o bien descargarlos todos desde el icono inferior derecho "Descargar toda la documentación" que le generará un archivo zip con toda la documentación que va a firmar y presentar.

*\*Nota: el peso máximo que admite la plataforma por cada archivo son 30 megas.*

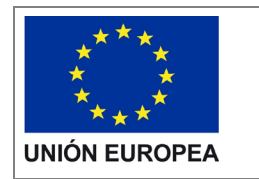

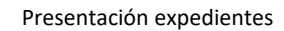

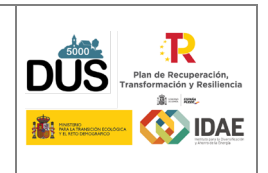

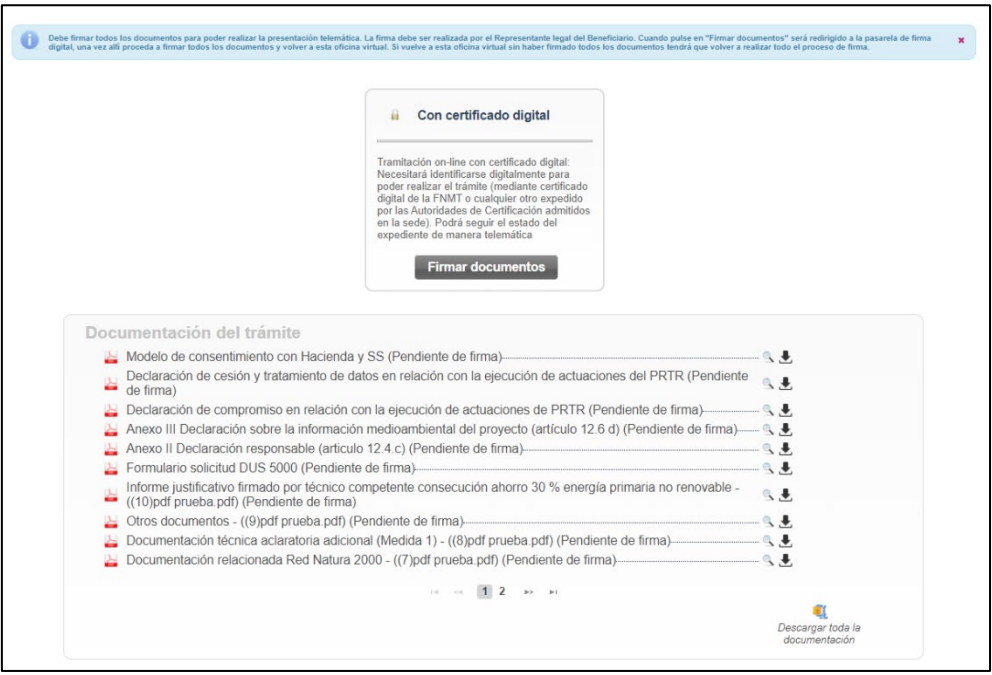

Una vez revisados los documentos podemos proceder a la firma de estos:

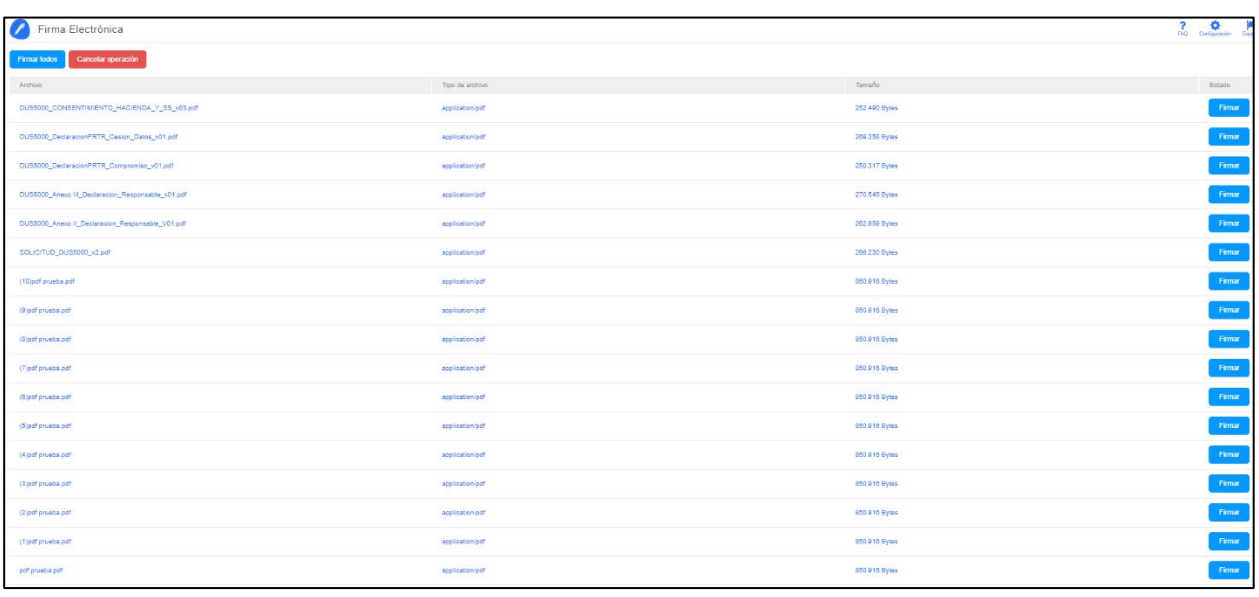

Tras pulsar en Firmar todos o firmar uno a uno surge la siguiente pantalla:

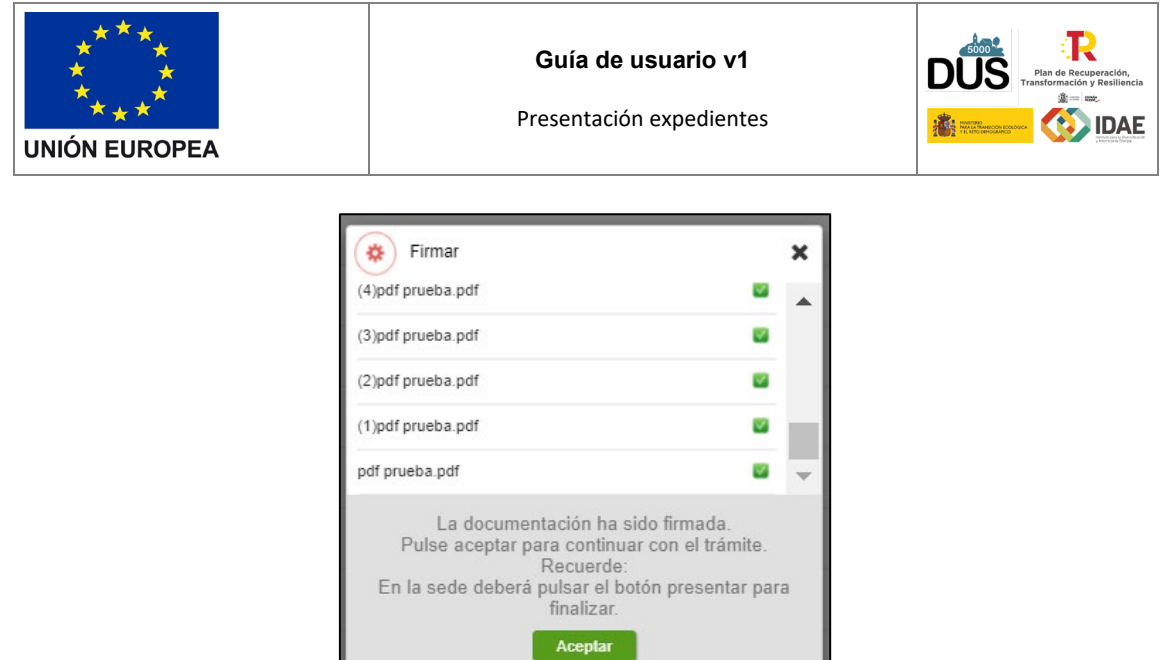

### <span id="page-42-0"></span>4. Presentación de la solicitud

Tras completar el proceso de firma, se deberá pulsar en "**Presentar trámite**" para iniciar el registro telemático y la presentación del expediente. La fecha, hora y minuto de formalización de la solicitud a la que se refiere el punto 9 del artículo 12 de las bases de la convocatoria será la que se genere tras la presentación de la solicitud.

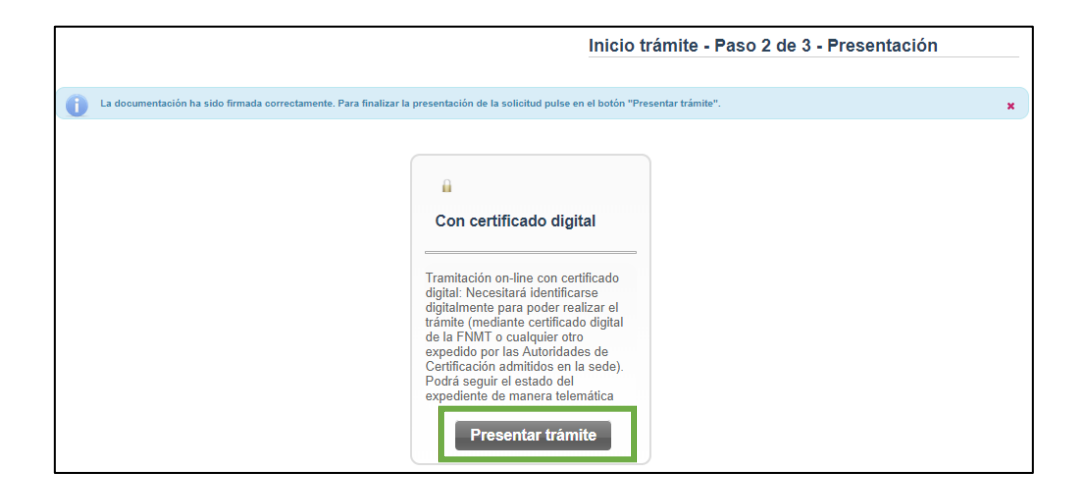

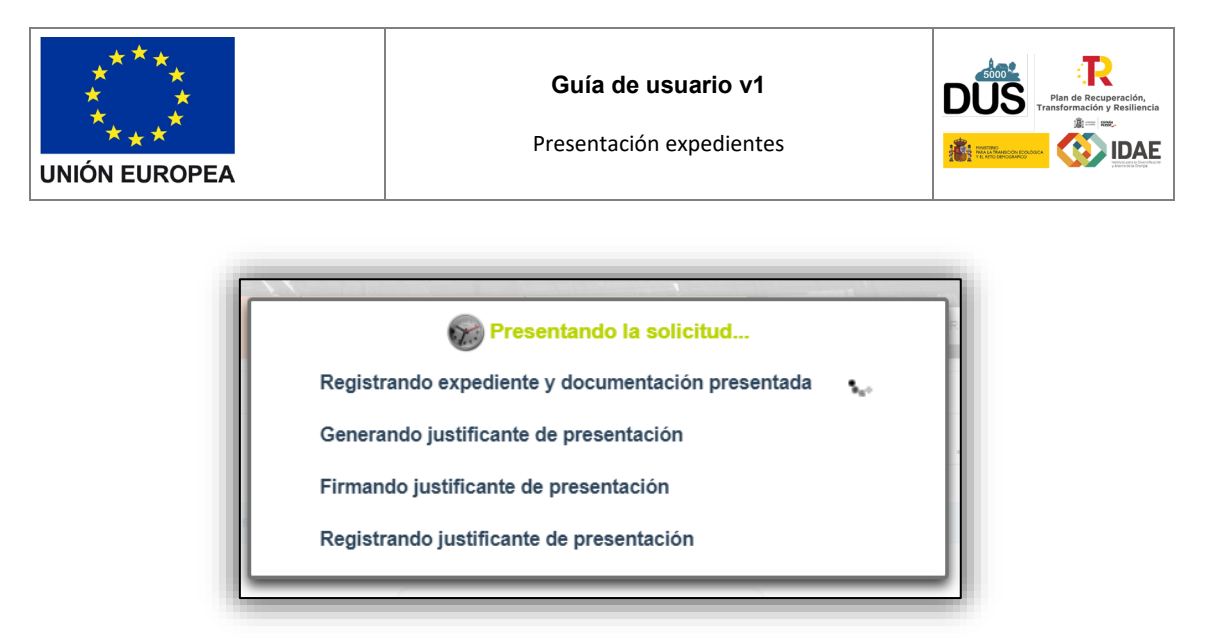

Una vez presentada la solicitud se visualiza la siguiente ventana resumen desde la que se podrá acceder al expediente (1), ver el justificante de presentación (2) y descargar los documentos firmados (3).

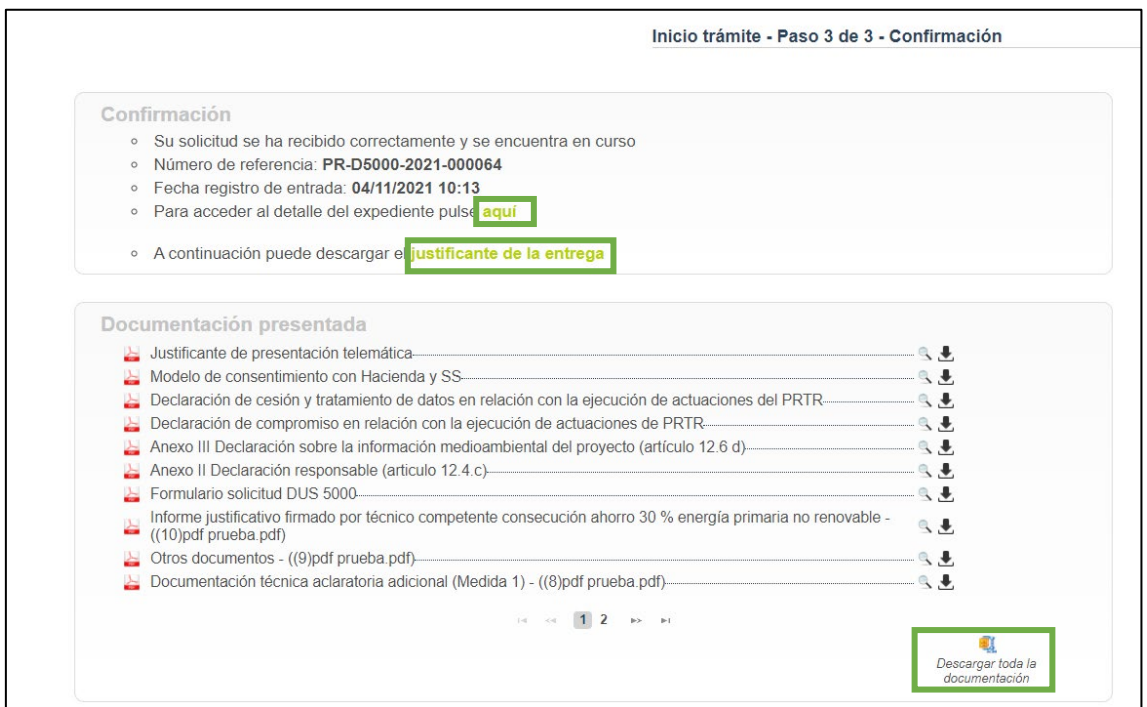

En la siguiente figura se muestra un ejemplo de justificante de entrega:

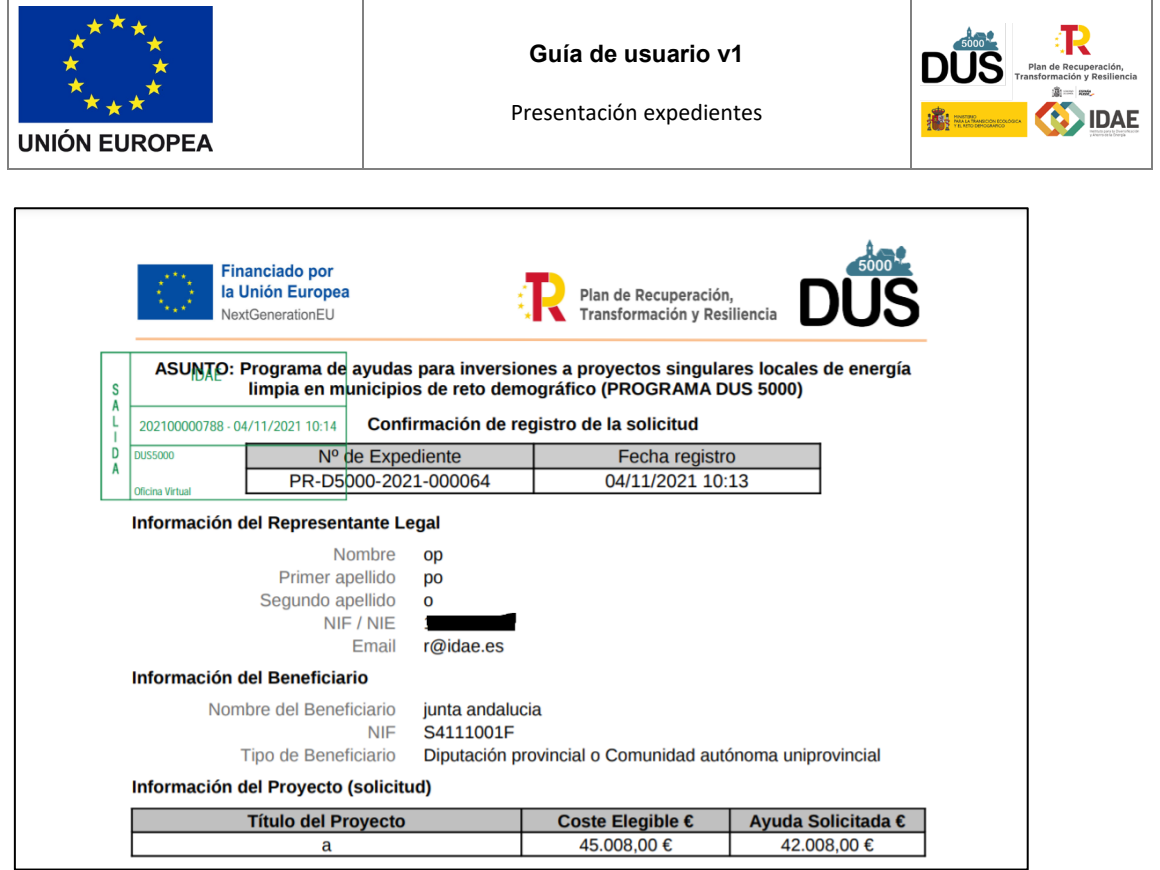

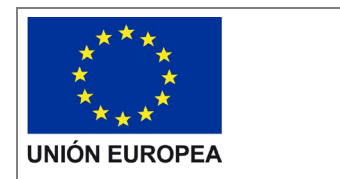

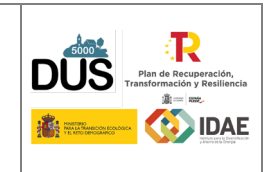

Una vez la solicitud está presentada el expediente en oficina virtual se muestra:

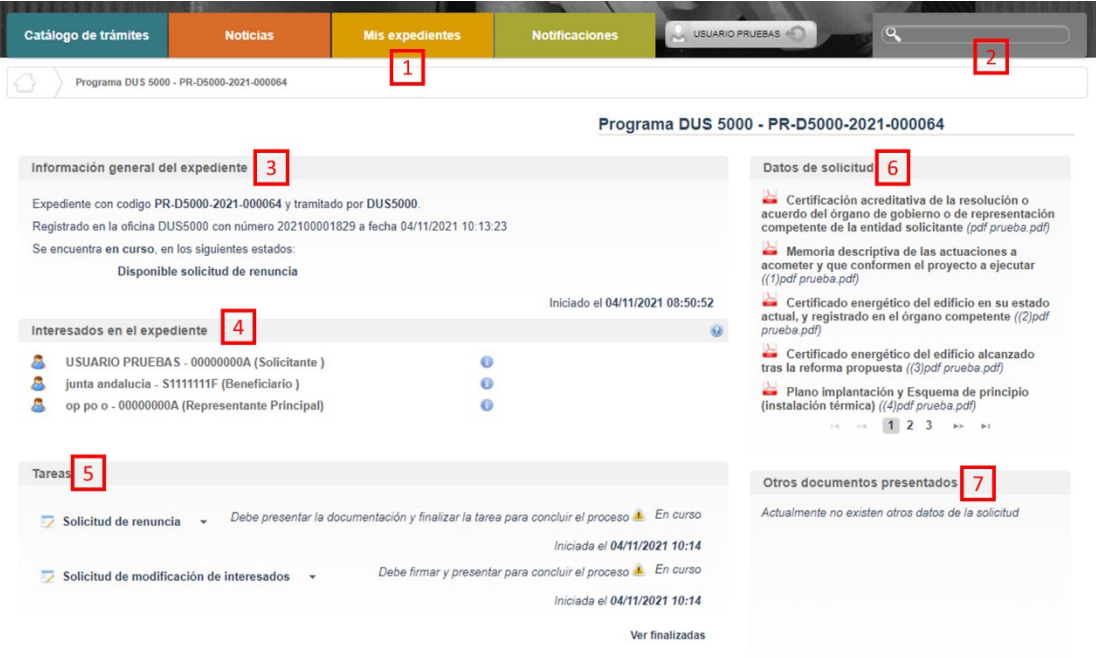

Dónde se encuentra las siguientes secciones:

1: Si dispone de varios expedientes presentados podrá acceder a un listado resumen para su acceso.

2: Se trata de un buscador de código de expediente, es una utilidad para buscar un expediente si dispone de varios.

3: Información general del expediente.

4: Interesados del expediente.

5: Tareas disponibles para realizar, cuando es presentada la solicitud las tareas de solicitud de renuncia y modificación de interesados se encuentran disponibles (Más detalle en los apartados 5 y 6 del documento).

6: Se encuentran disponibles todos los documentos de la solicitud firmados para su consulta.

7: Se encontrará disponible la documentación que sea presentada en las siguientes fases de la tramitación para su consulta.

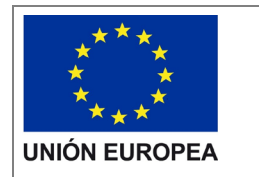

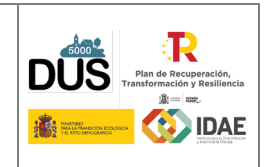

#### <span id="page-46-0"></span>5. Solicitud de modificación de interesados

La "**Solicitud de modificación de interesados**" se realizará a través del enlace "**Editar**" que aparece cuando se pulsa el desplegable (enmarcado en pequeño rectángulo rojo en la figura precedente) situado a su derecha.

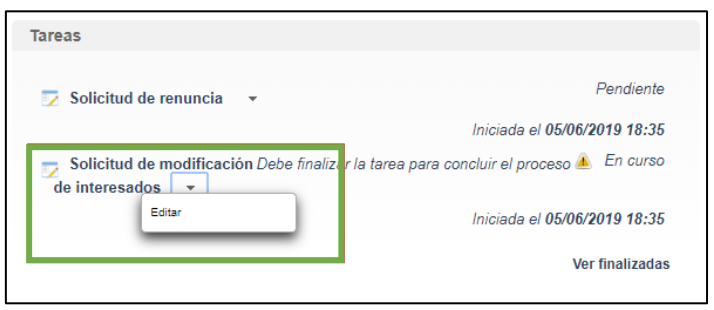

Llegaremos a la siguiente ventana, la cual completaremos eligiendo las operaciones sobre los interesados del expediente, a continuación, se detallan las opciones.

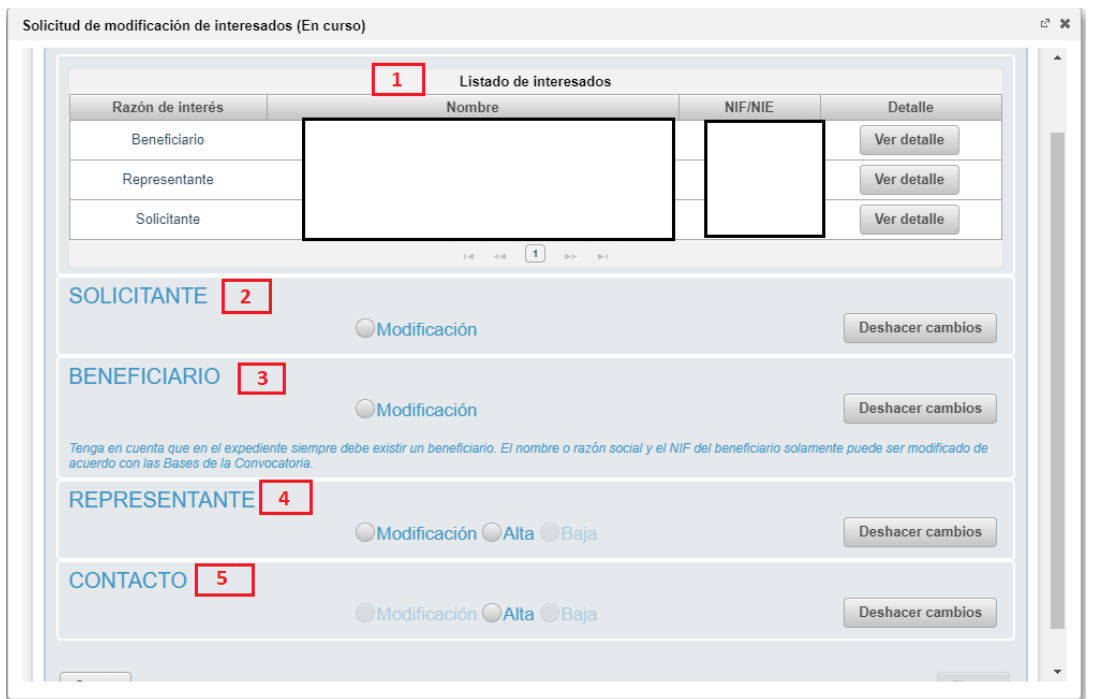

- 1: Se identifican los interesados vigentes en el expediente
- 2: Operación de modificación de los datos del solicitante
- 3: Operación de modificación de los datos del Beneficiario
- 4: Operación de alta / modificación / baja de un representante

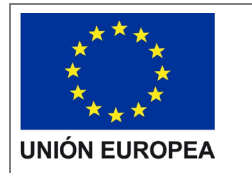

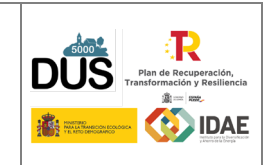

5: Operación de alta / modificación / baja de un contacto

Una vez hayamos pulsado el botón "**Guardar**" deberemos todavía "**Presentar**" la solicitud de modificación de interesados:

Después de haber presentado la solicitud de modificación, a través de la página resumen de nuestro expediente, podemos acceder a la misma en la sección "Otros documentos presentados"

## <span id="page-47-0"></span>6. Renuncia a la solicitud

Si se desea realizar una renuncia a una solicitud de ayuda deberá hacerlo a través de la tarea "Solicitud de renuncia"

El proceso de renuncia sigue el mismo procedimiento detallado para la solicitud de modificación de los interesados. En la figura se destaca en rectángulo rojo el enlace "**Editar**" a través del cual se accede a la solicitud de renuncia.

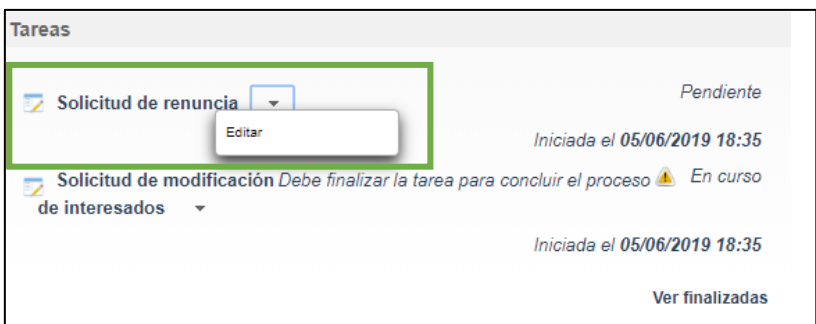

Llegaremos a la siguiente ventana, la cual completaremos como corresponda:

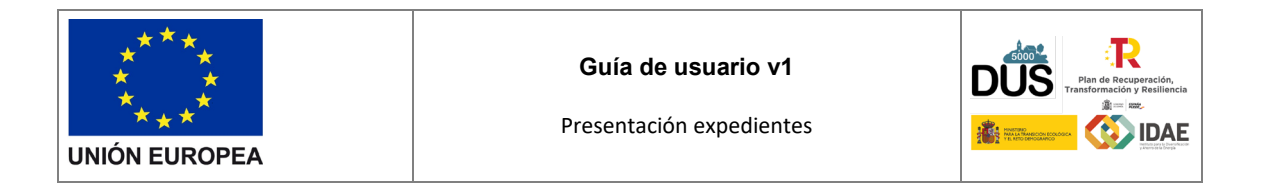

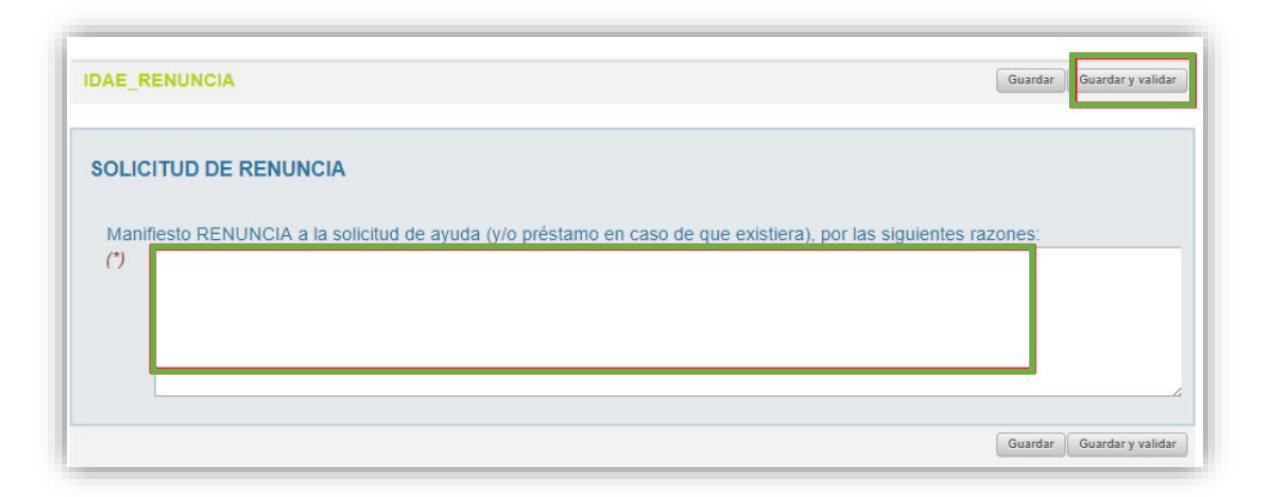

Una vez hayamos pulsado el botón "**Guardar y validar**" se deberá todavía "**Presentar**" la

solicitud de renuncia:

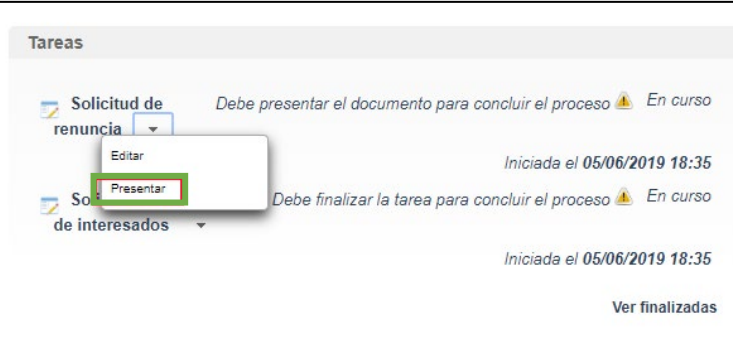

Al pulsar "**Presentar**" accederemos a la firma de la solicitud de renuncia y a su presentación:

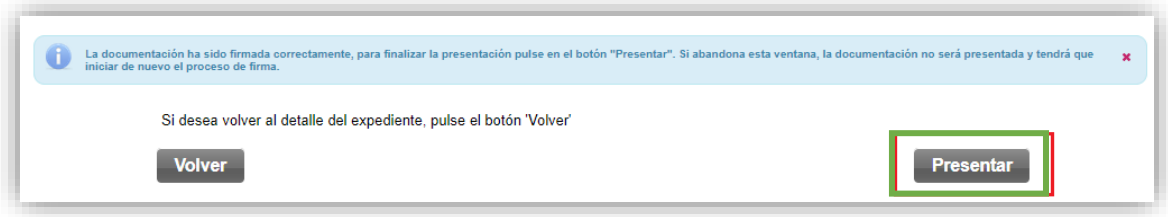

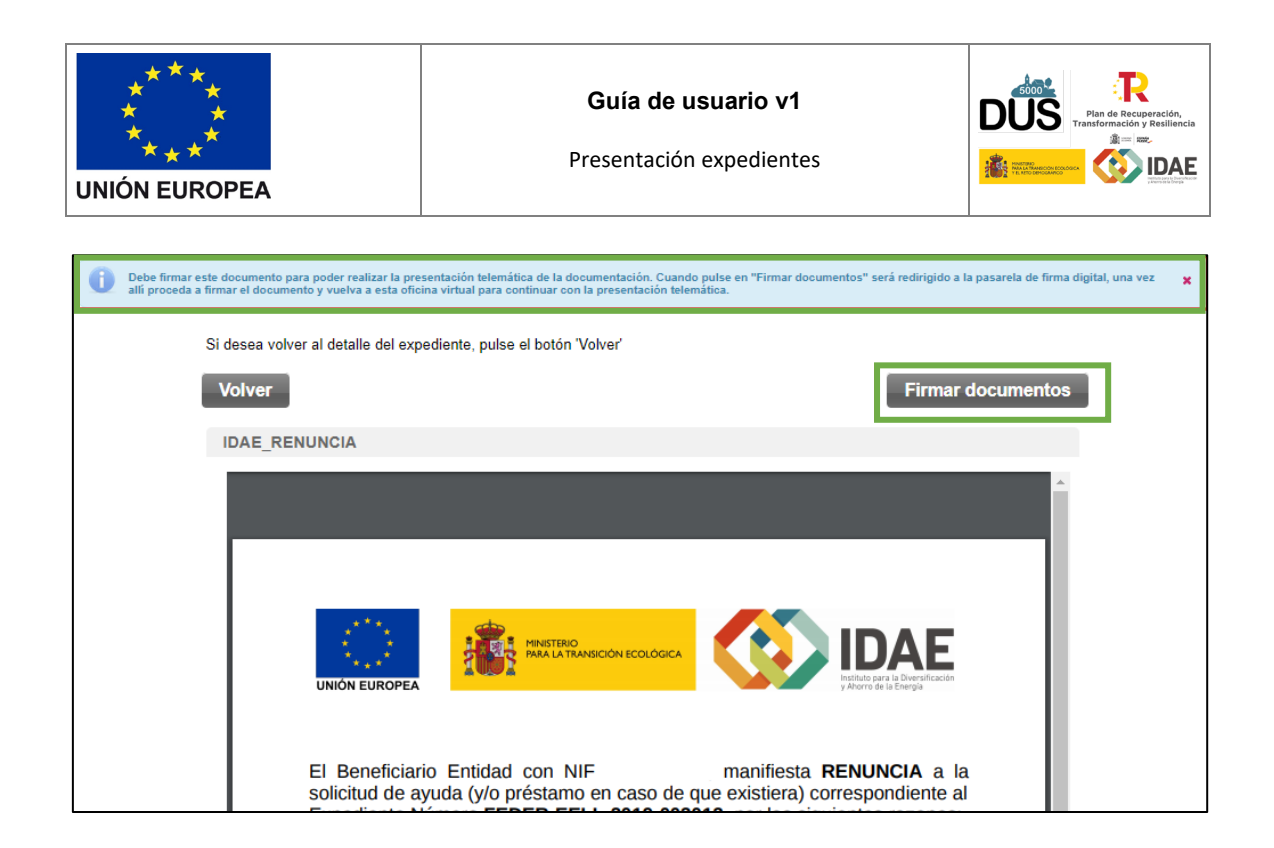

Después de haber presentado la solicitud de renuncia, a través de la página resumen del expediente, se puede acceder a la misma en la sección "Otros documentos presentados" (acceso a documentos de solicitud enmarcado en rectángulo rojo):

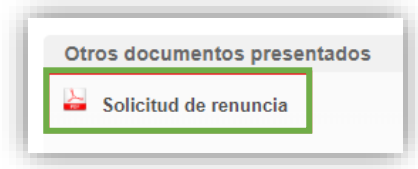